# **MADHA ENGINEERING COLLEGE**

 (Affiliated to Anna University and Approved by AICTE, New Delhi) Madha Nagar, Kundrathur, Chennai-600069

# **DEPARTMENT OF COMPUTER SCIENCE & ENGINEERING**

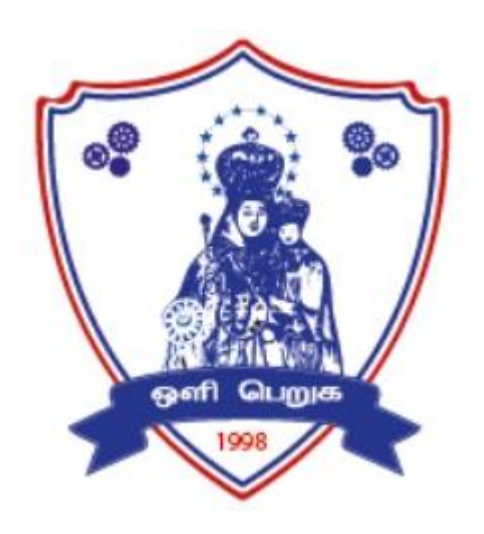

# **CS8711– CLOUD COMPUTING LABORATORY**

# **R 2017 LAB MANUAL**

# **INDEX**

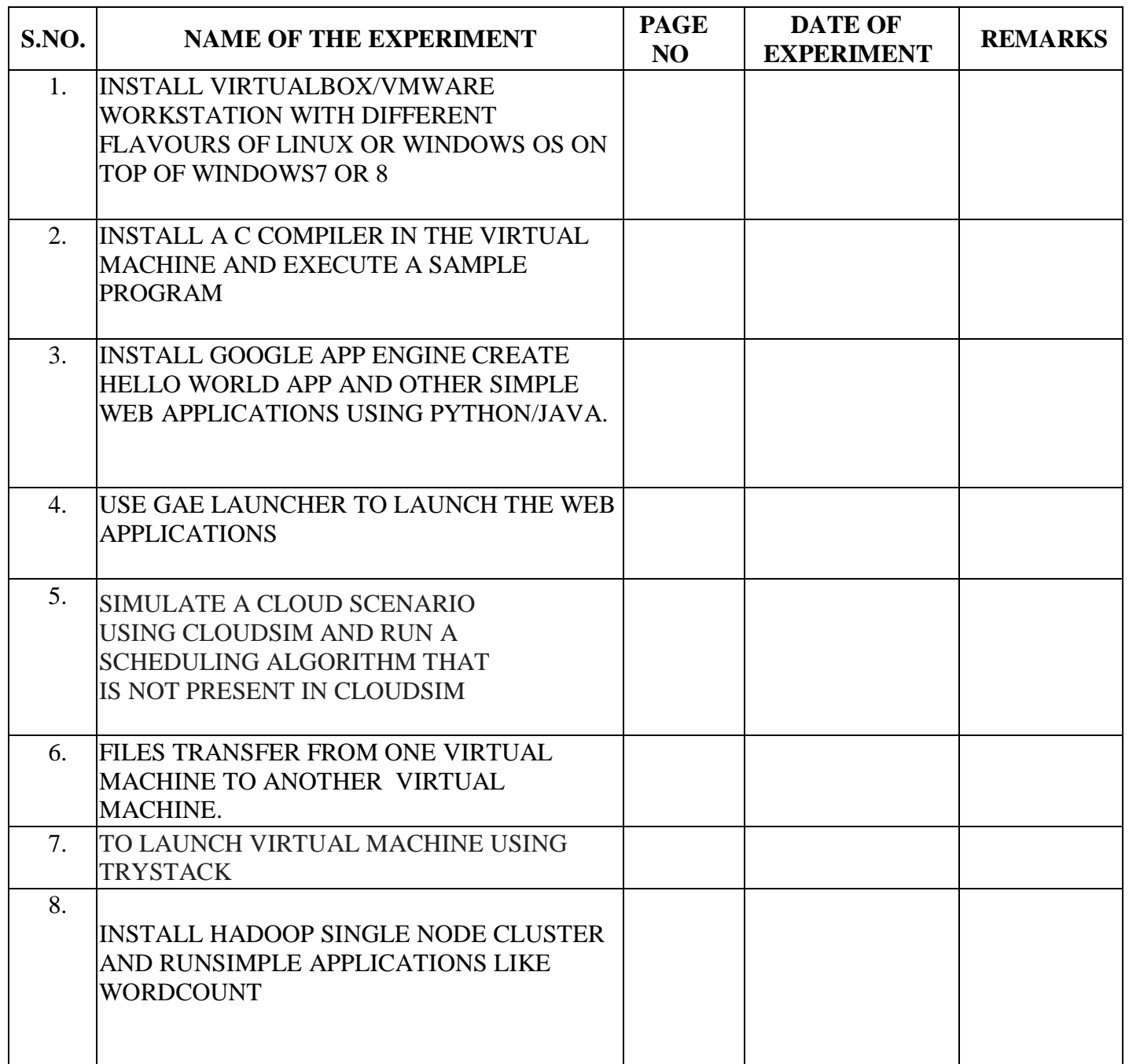

### **EX.NO 1:**

## **DATE :**

## **INSTALL VIRTUALBOX/VMWARE WORKSTATION WITH DIFFERENT FLAVOURS OF LINUX OR WINDOWS OS ON TOP OF WINDOWS7 OR 8**

# **Aim:**

Find procedure to Install Virtualbox/VMware Workstation with different flavours of linux or windows OS on top of windows7 or 8.

# **PROCEDURE TO INSTALL**

Step 1- Download Link

Link for downloading the software is [https://www.vmware.com/products/workstation-pro/workstation](https://www.vmware.com/products/workstation-pro/workstation-pro-evaluation.html)[pro-evaluation.html.](https://www.vmware.com/products/workstation-pro/workstation-pro-evaluation.html) Download the software for windows. Good thing is that there is no signup process. Click and download begins. Software is around 541 MB.

Step 2- Download the installer file

It should probably be in the download folder by default, if you have not changed the settings in your browser. File name should be something like [VMware-workstation-full-15.5.1-15018445.exe.](https://www.vmware.com/go/getworkstation-win) This file name can change depending on the version of the software currently available for download. But for now, till the next version is available, they will all be VMware Workstation 15 Pro.

Step 3- Locate the downloaded installer file

For demonstration purpose, I have placed the downloaded installer on my desktop. Find the installer on your system and double click to launch the application.

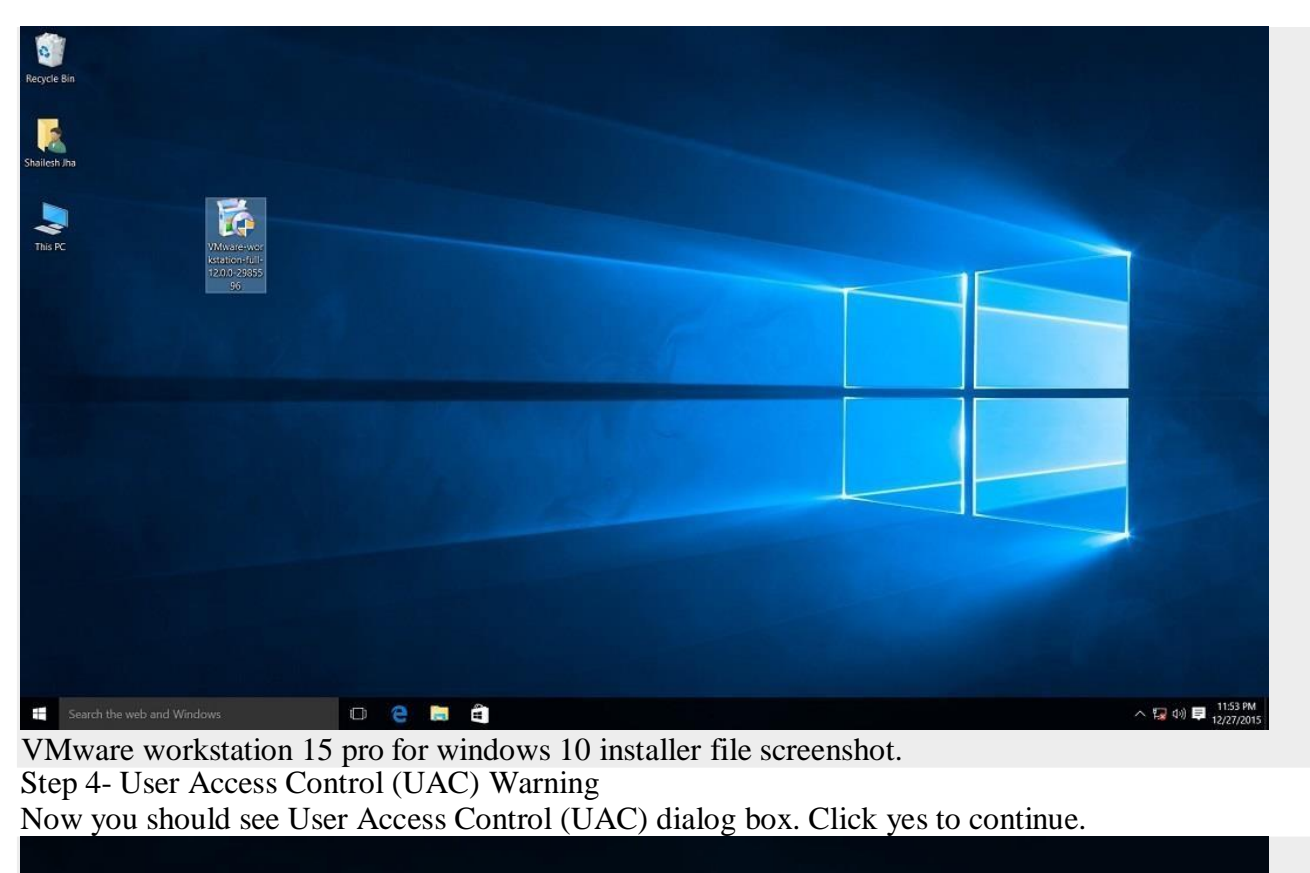

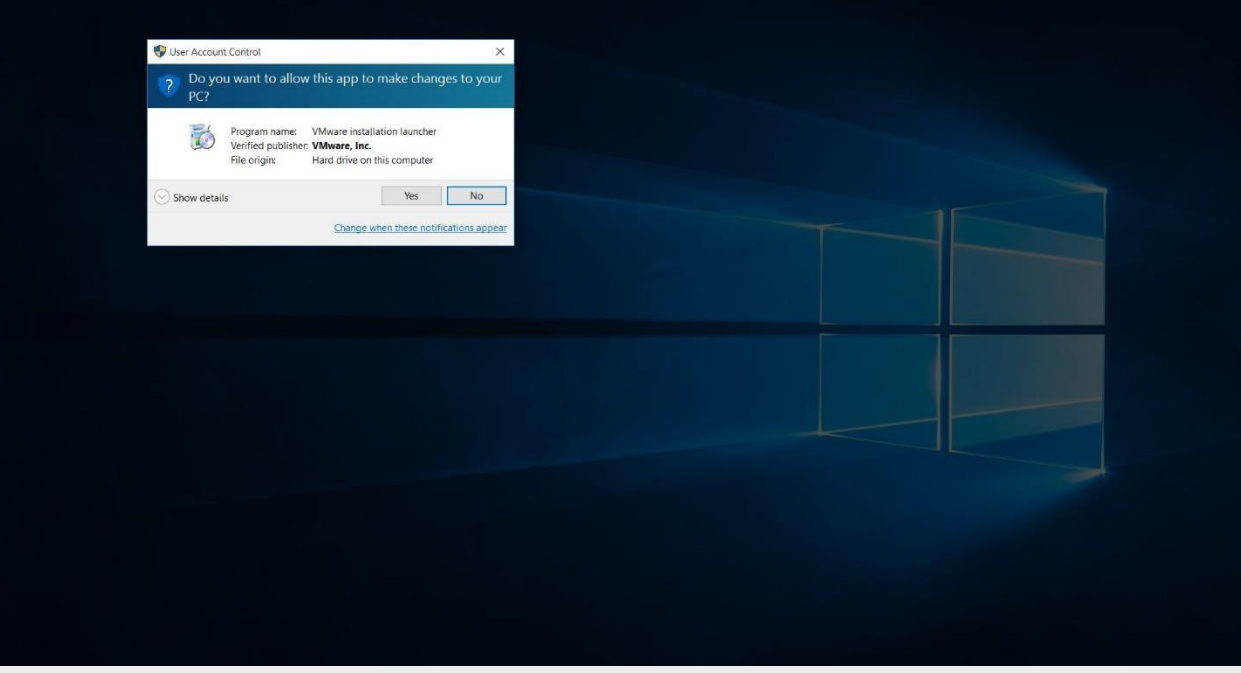

Initial Splash screen will appear. Wait for the process to complete. VMware Workstation 12 Pro installer windows 10 UAC screenshot

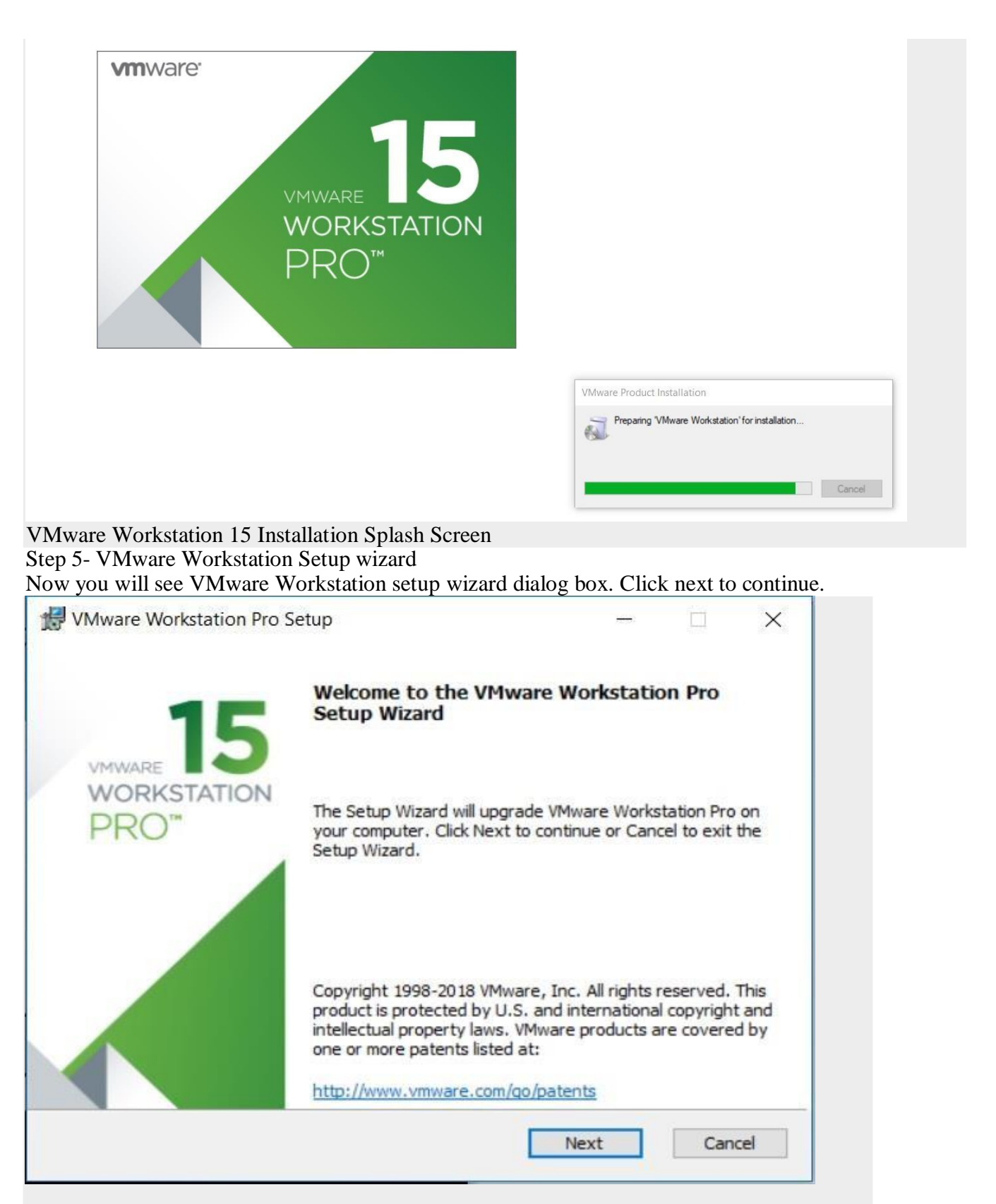

Step 6- End User Licence Agreement

This time you should see End User Licence Agreement dialog box. Check "I accept the terms in the Licence Agreement" box and press next to continue.

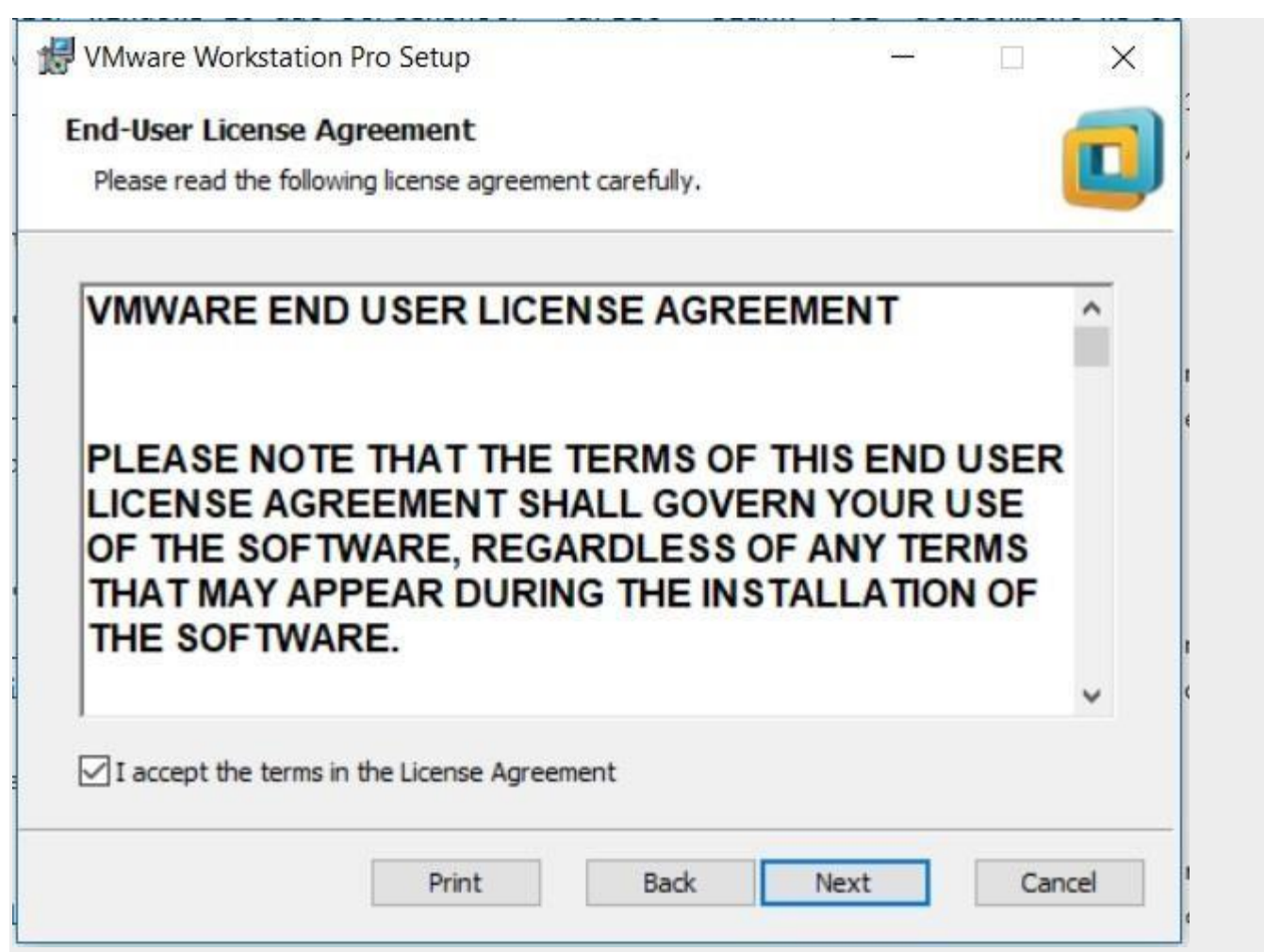

VMware Workstation 15 Installation – End User Licence Agreement

Step 7- Custom Setup options

Select the folder in which you would like to install the application. There is no harm in leaving the defaults as it is. Also select Enhanced Keyboard Driver check box.

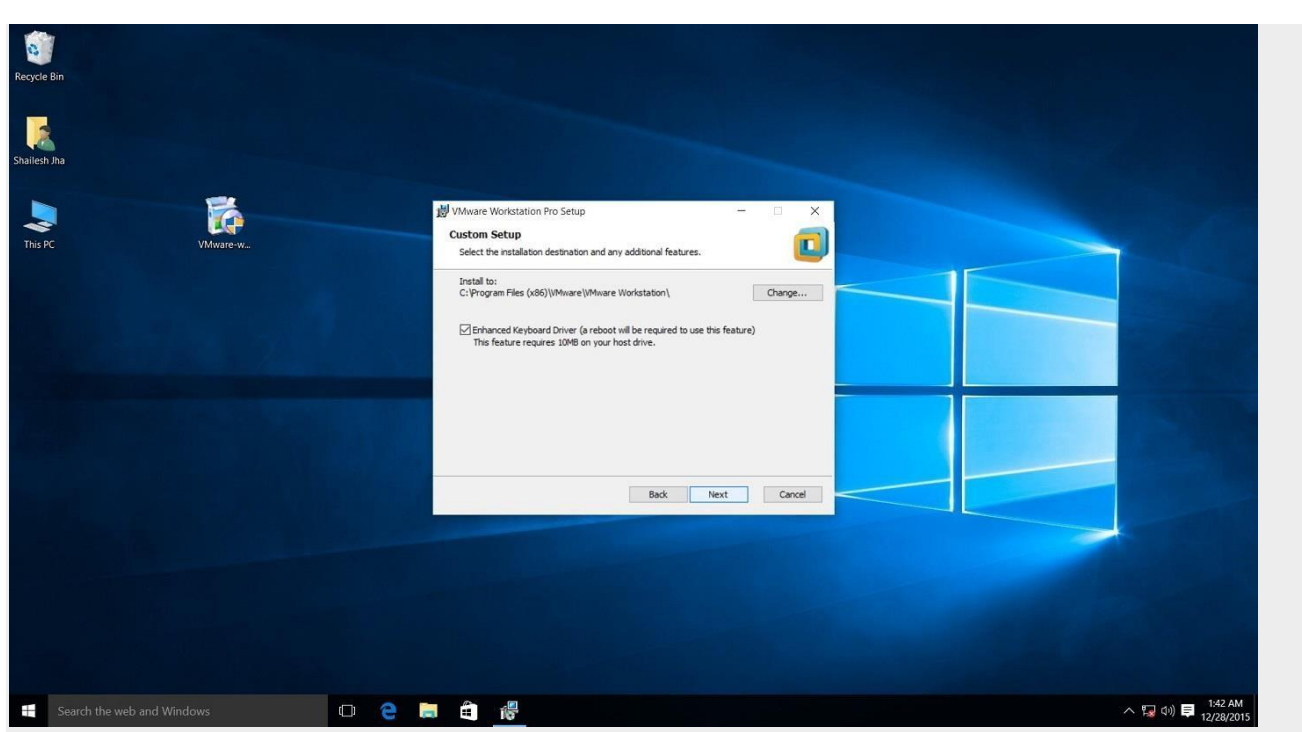

VMware Workstation 15 Pro installation – select installation folder

Step 8- User Experience Settings

Next you are asked to select "Check for Updates" and "Help improve VMware Workstation Pro". Do as you wish. I normally leave it to defaults that is unchecked.

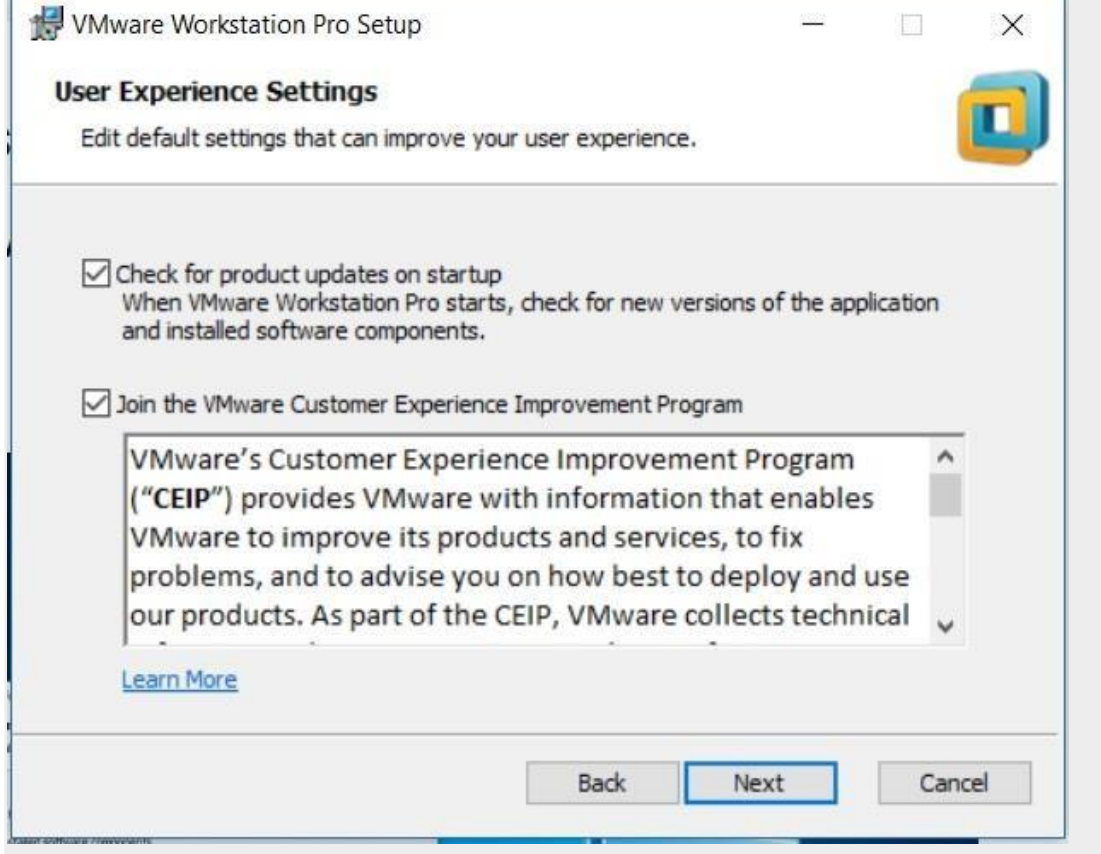

Step 9- Application Shortcuts preference

Next step is to select the place you want the shortcut icons to be placed on your system to launch the application. Please select both the options, desktop and start menu and click next.

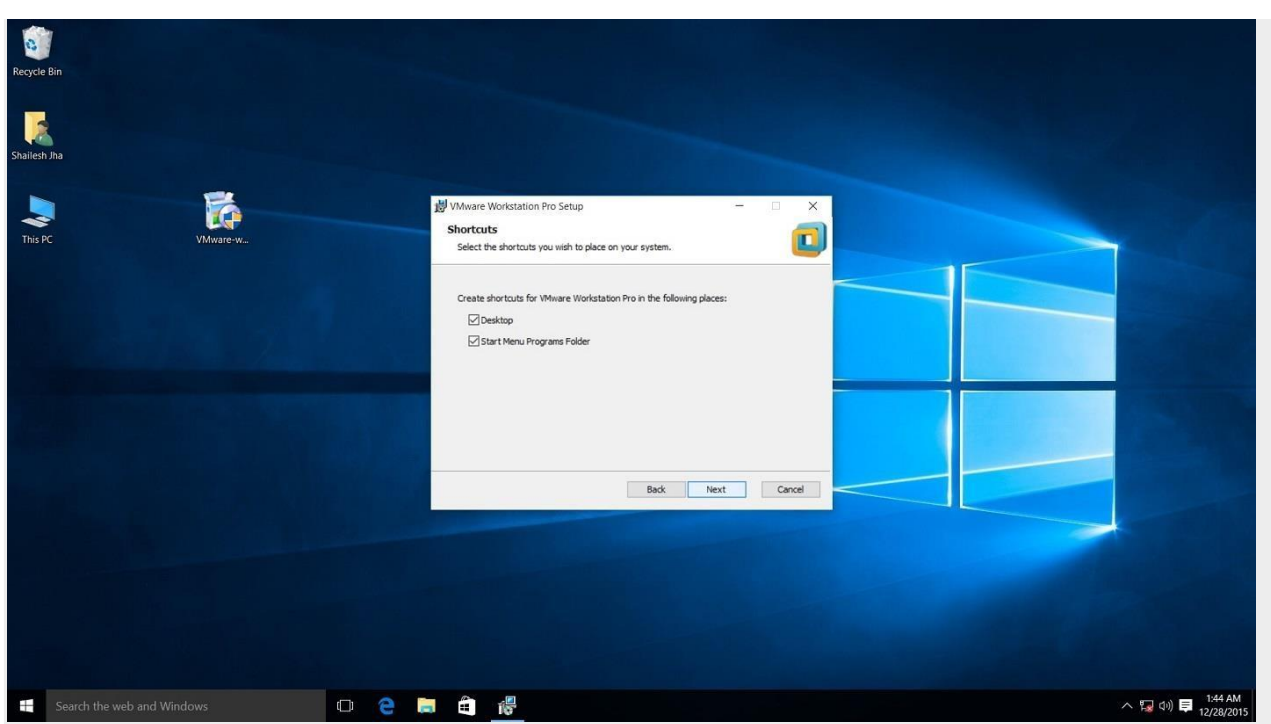

Step 10- Installation begins VMware workstation 15 pro installation shortcut selection checkbox screenshot.

Now you see the begin installation dialog box. Click install to start the installation process.

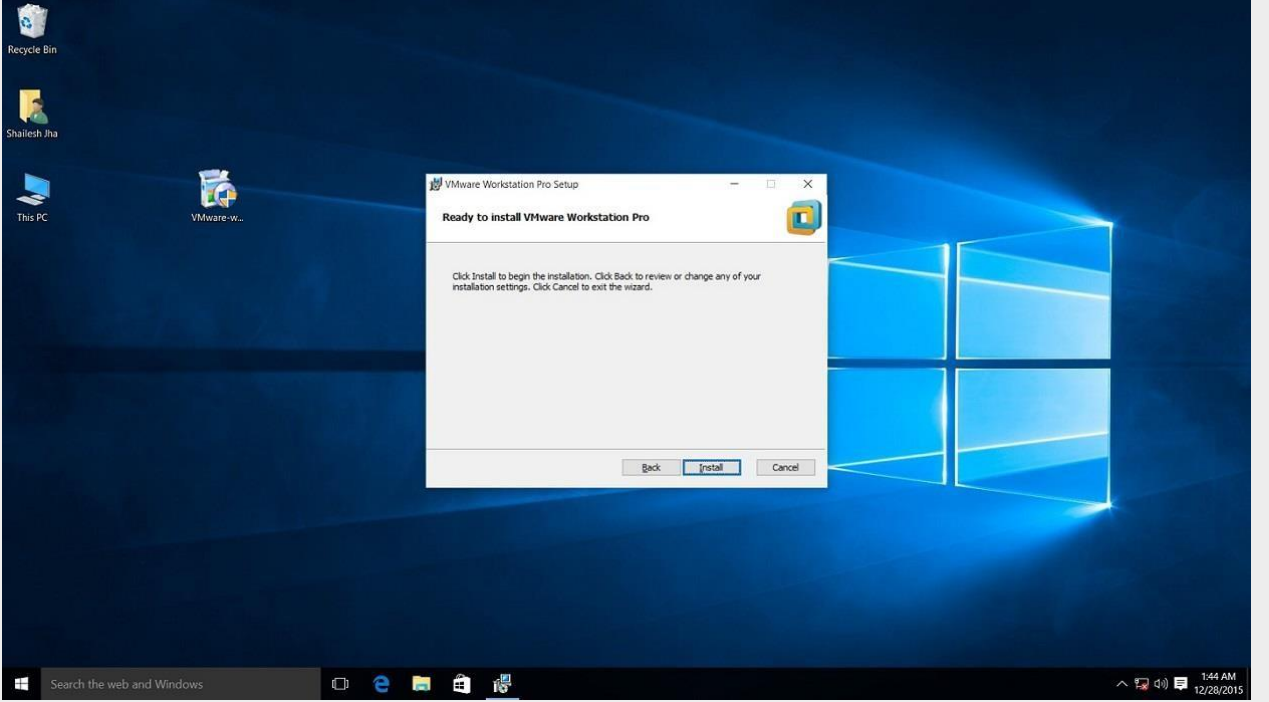

Below screenshot shows Installation in progress. Wait for this to complete. Screenshot for VMware Workstation 15 pro installation begin confirmation dialog box on windows 10.

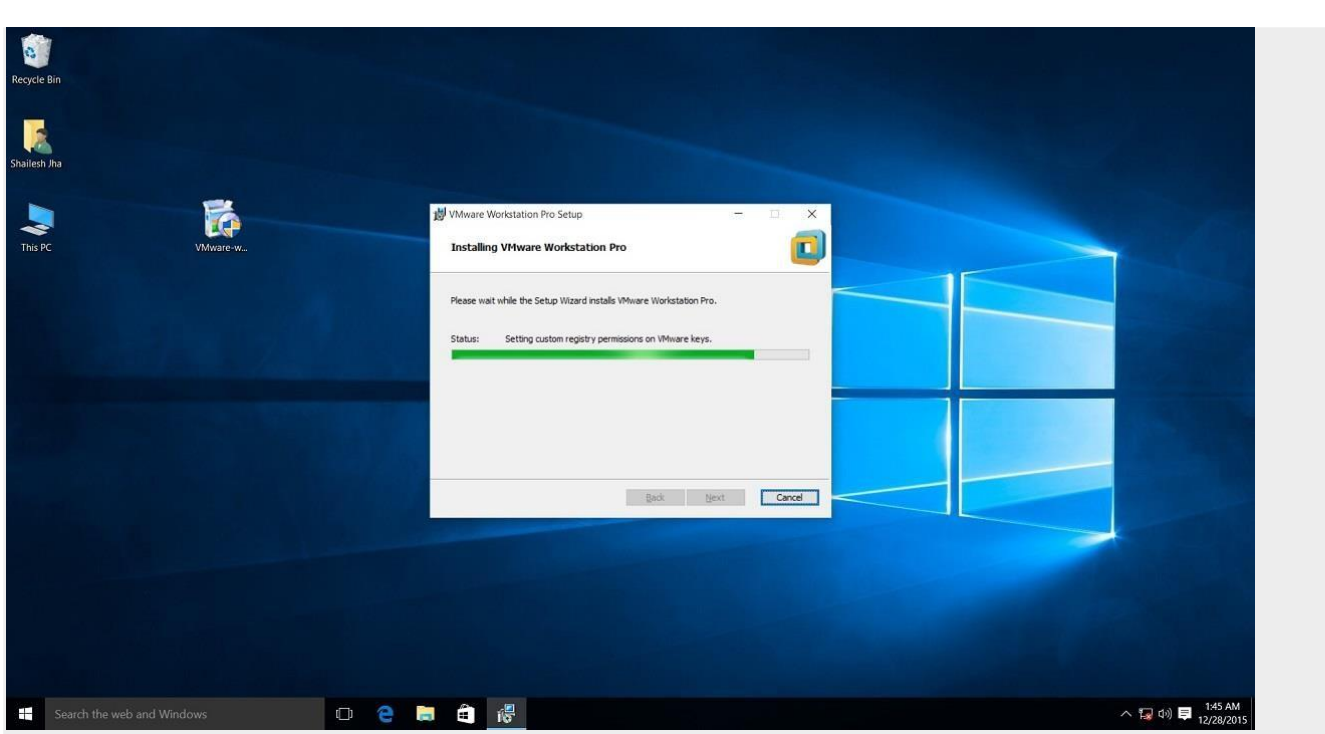

Screenshot for VMware Workstation 15 pro installation process.

At the end you will see installation complete dialog box. Click finish and you are done with the installation process. You may be asked to restart your computer. Click on Yes to restart.

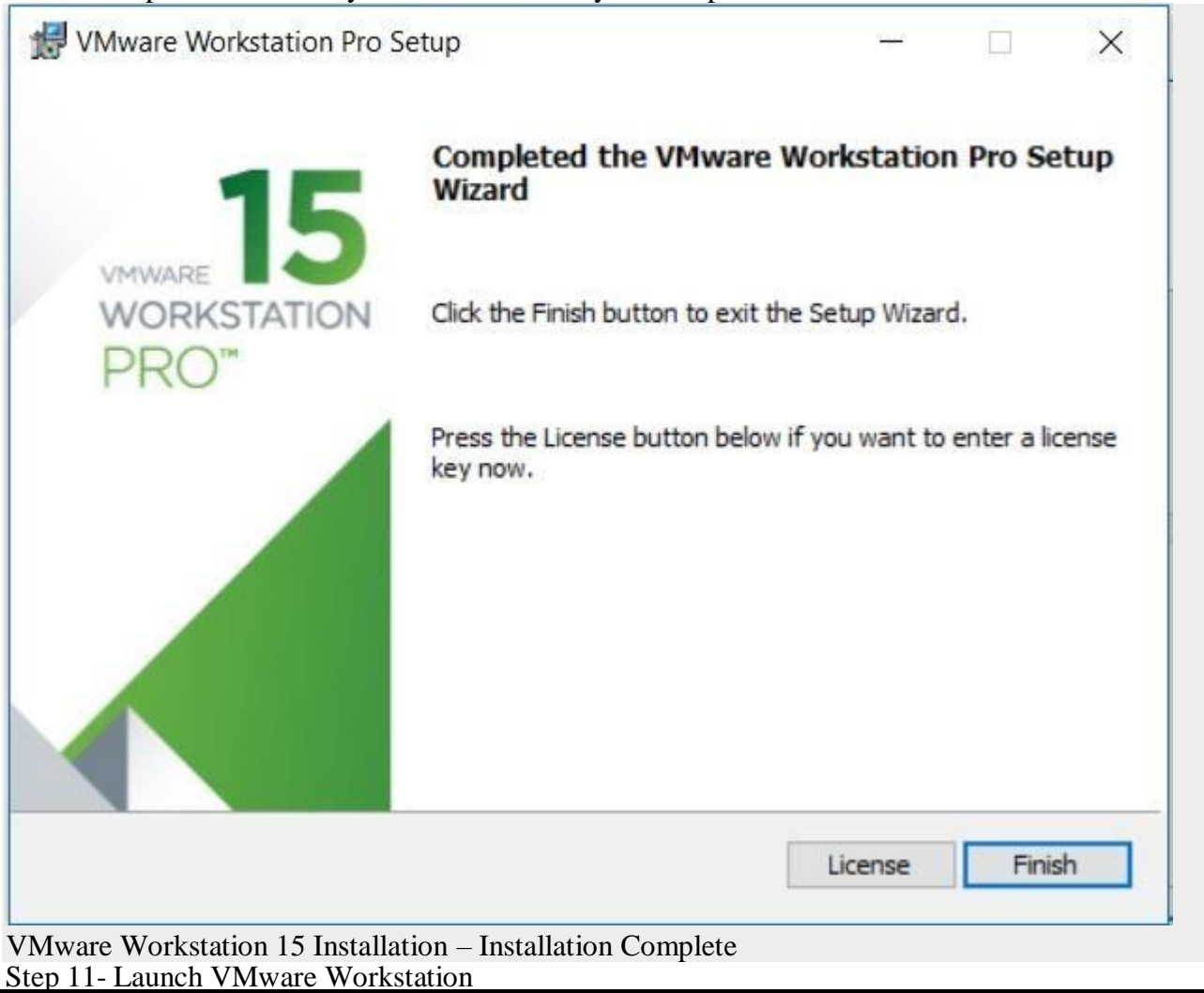

After the installation completes, you should see VMware Workstation icon on the desktop. Double clickon it to launch the application.

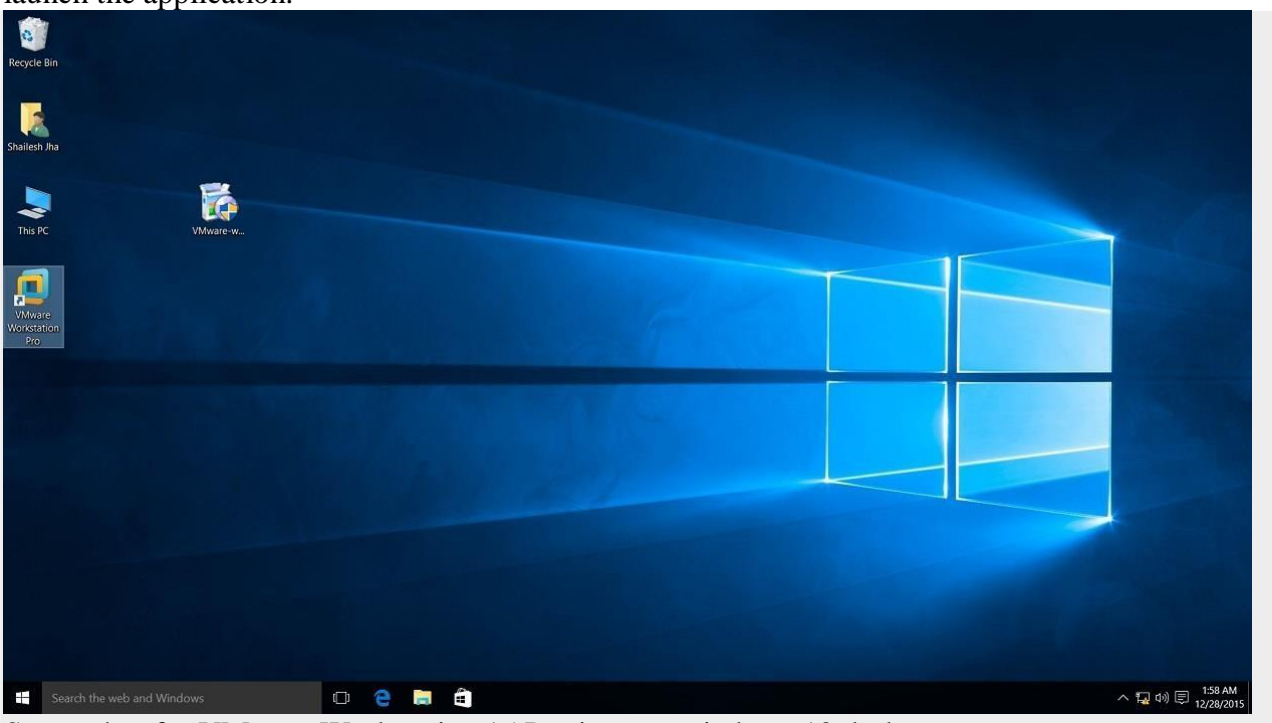

Step 12- Licence Key Screenshot for VMware Workstation 15 Pro icon on windows 10 desktop.

If you see the dialog box asking for licence key, click on trial or enter the licence key. Then what you have is the VMware Workstation 15 Pro running on your windows 10 desktop. If don't have the licencekey, you will have 30 days trial.

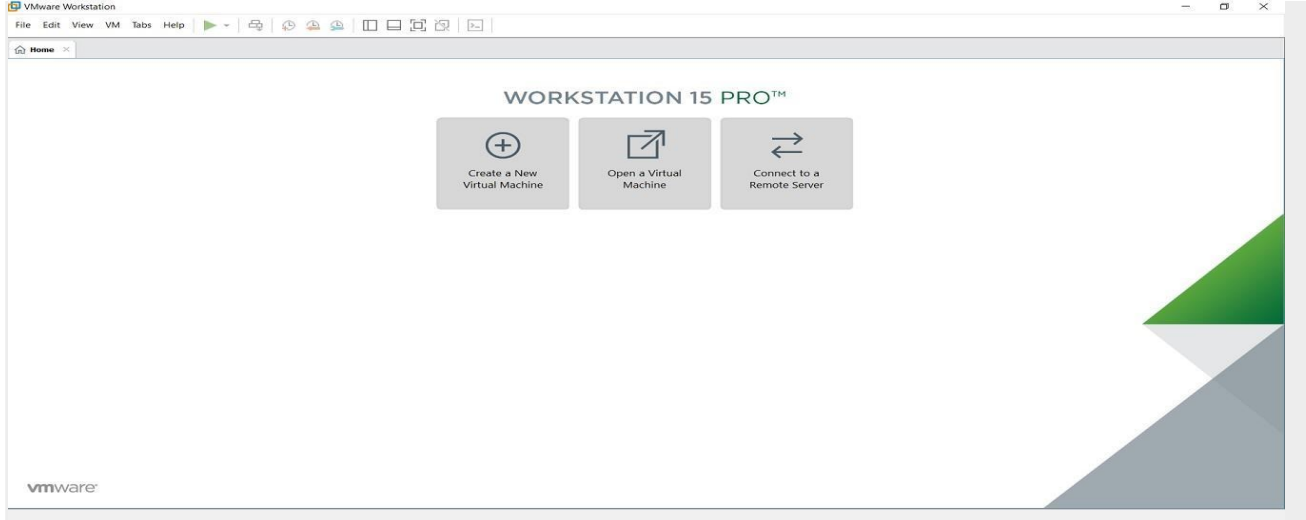

VMware Workstation 15 Pro home screen

Step 13- At some point if you decide to buy

At some point of time if you decide to buy the Licence key, you can enter the Licence key by goingto **Help->Enter a Licence Key**You can enter the 25 character licence key in the dialog box shown below and click OK. Now you havethe licence version of the software.

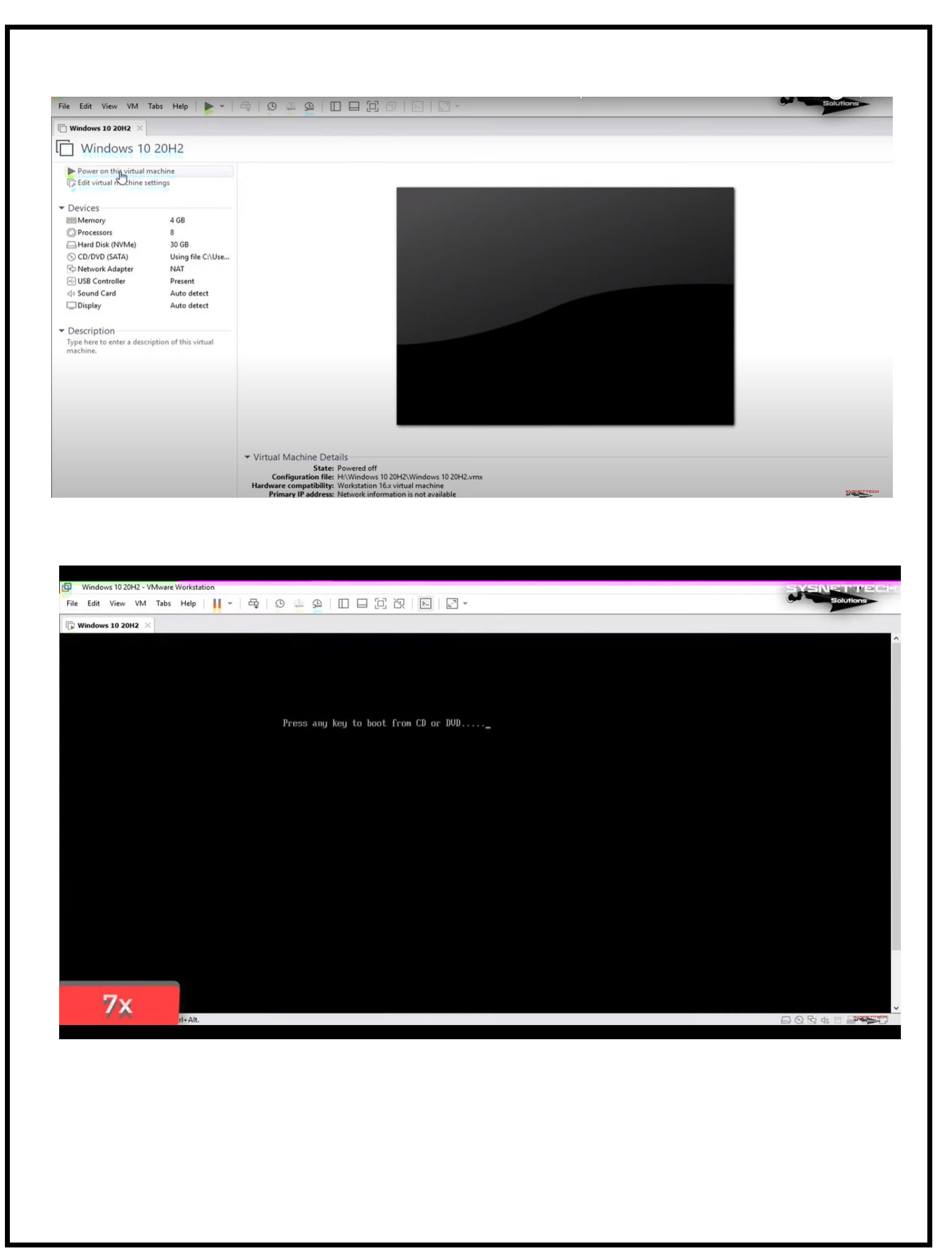

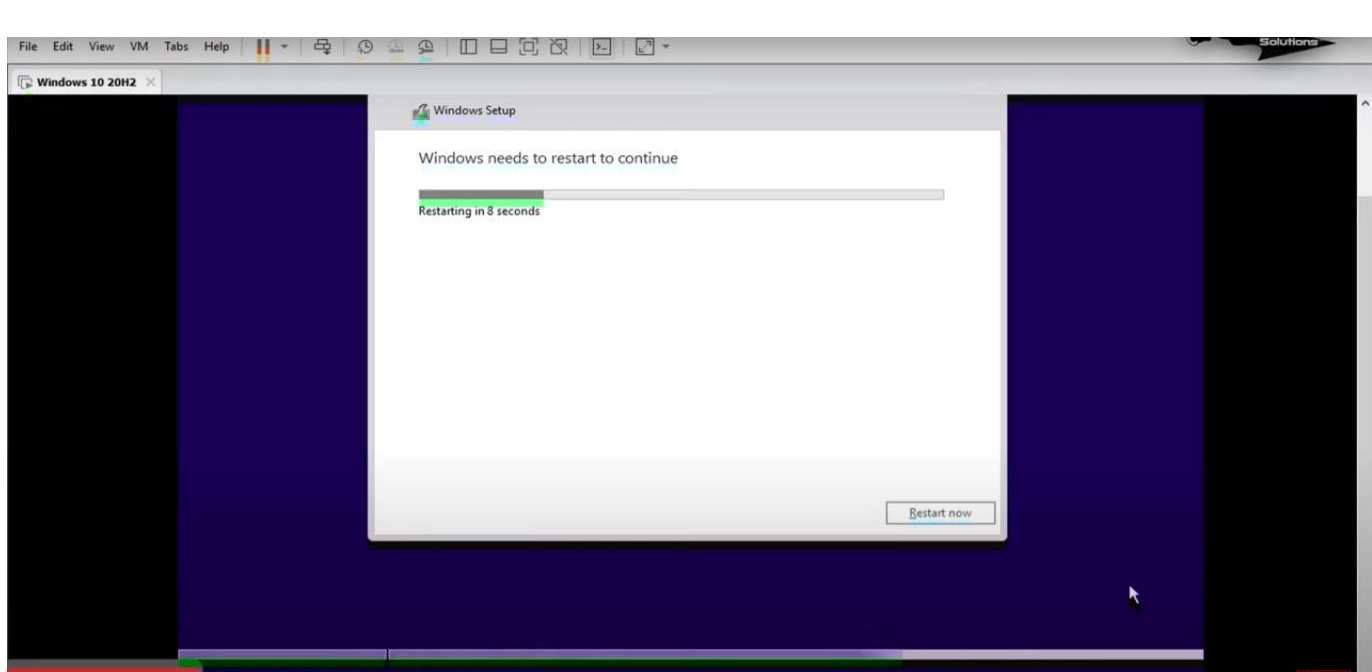

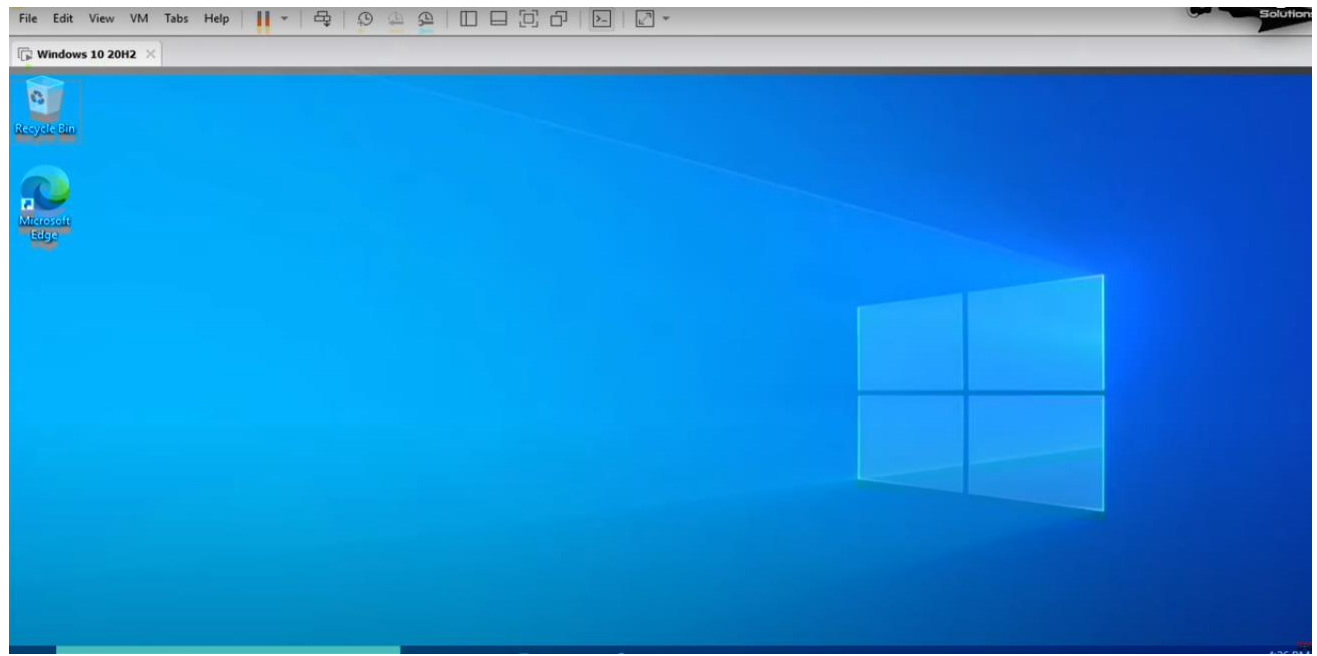

#### **EX.NO 2:**

# **DATE :**

# **INSTALL A C COMPILER IN THE VIRTUAL MACHINE AND EXECUTE A SAMPLE PROGRAM**

#### **AIM:**

To Install a C compiler in the virtual machine and execute a sample C program.

#### **PROCEDURE :**

**Step 1 : Open VMware software.** 

**Step 2 :** Create the virtual machine and startup the virtual machine.

**Step 3:** Install C compiler and type the following sample C program in Turbo c which is installed on virtual machine.

# **PROGRAM:**

**OUTPUT:**

**EX. NO 3:** 

**DATE :** 

# **INSTALL GOOGLE APP ENGINE CREATE HELLO WORLD APP AND OTHER SIMPLE WEB APPLICATIONS USING PYTHON/JAVA.**

#### **AIM:**

**To create hello world app and other simple web applications using python/java.**

### **ALGORITHM:**

- **1. Install Google cloud SDK and python softwares.**
- **2. Authenticate the cloud SDK account by giving username and password.**
- **3. Create python and yaml files in you directory.**
- **4. Set the path in Google cloud shell and run the server.**
- **5. Type http://localhost:8080 in the browser and the result will be displayed.**

**PROGRAM:**

**OUTPUT:**

**EX. NO. 4**

**DATE:** 

#### **USE GAE LAUNCHER TO LAUNCH THE WEB APPLICATIONS**

#### **AIM:**

**To launch GAE launcher to launch the web applications.**

# **ALGORITHM:**

- **1. Install Google App Engine Software.**
- **2. Create the application name and open the directory that you have created.**
- **3. Create the yaml and python files in your directory.**
- **4. Run the Google App Engine to launch the application.**

**PROGRAM:**

**OUTPUT:**

### **EX.NO 5:**

**DATE :** 

#### **SIMULATE A CLOUD SCENARIO USING CLOUDSIM AND RUN A SCHEDULING ALGORITHM THAT IS NOT PRESENT IN CLOUDSIM**

**AIM** : To simulate a cloud scenario using Cloud Sim and run a scheduling algorithm that is not present in Cloud Sim

**PROCEDURE** : The steps to be followed: How to use CloudSim in Eclipse

CloudSim is written in Java. The knowledge you need to use CloudSim is basic Java programming and some basics about cloud computing. Knowledge of programming IDEs such as Eclipse or NetBeans is also helpful. It is a library and, hence, CloudSim does not have to be installed. Normally, you can unpack the downloaded package in any directory, add it to the Javaclasspath and it is ready to be used. Please verify whether Java is available on your system.

#### **To use CloudSim in Eclipse:**

- 1. Download CloudSim installable files from *https://code.google.com/p/cloudsim/downloads/list and unzip*
- 2. Open Eclipse
- 3. Create a new Java Project: File -> New
- 4. Import an unpacked CloudSim project into the new Java Project
- 5. The first step is to initialize the CloudSim package by initializing the CloudSim library, asfollows:

#### **CloudSim.init(num\_user, calendar, trace\_flag)**

6. Data centre's are the resource providers in CloudSim; hence, creation of data centres is a second step. To create Datacenter, you need the DatacenterCharacteristics object that stores the properties of a data centre such as architecture, OS, list of machines, allocation policy that coversthe time or space shared, the time zone and its price:

#### **Datacenter datacenter9883 = new Datacenter(name, characteristics, new VmAllocationPolicySimple(hostList), s**

7. The third step is to create a broker:

# **DatacenterBroker broker = createBroker();**

8. The fourth step is to create one virtual machine unique ID of the VM, userId ID of the VM'sowner, mips, number Of Pes amount of CPUs, amount of RAM, amount of bandwidth, amount of storage, virtual machine monitor, and cloudletScheduler policy for cloudlets:

# **VM vm = new Vm(vmid, brokerId, mips, pesNumber, ram, bw, size, vmm, new CloudletSchedulerTimeShared())**

- 9. Submit the VM list to the broker: broker.submitVmList(vmlist)
- 10. Create a cloudlet with length, file size, output size, and utilisation model: **Cloudlet cloudlet = new Cloudlet(id, length, pesNumber, fileSize, outputSize, utilizationModel, utilizationMode**
- Submit the cloudlet list to the broker:

#### **broker.submitCloudletList(cloudletList)**

12. Start the simulation:

#### **CloudSim.startSimulation()**

Sample Output from the Existing Example: Starting CloudSimExample1...Initialising... Starting CloudSim version 3.0Datacenter\_0 is starting... >>>>>>>>>>>>>>>>>>>>>>>>>>>>>>>>null Broker is starting...Entities started. 0.0: Broker: Cloud Resource List received with 1 resource(s)0.0: Broker: Trying to Create VM #0 in Datacenter 0 0.1: Broker: VM #0 has been created in Datacenter #2, Host #0 0.1: Broker: Sending cloudlet 0 to VM #0 400.1: Broker: Cloudlet 0 received 400.1 : Broker: All Cloudlets executed. Finishing...400.1: Broker: Destroying VM #0 Broker is shutting down... Simulation: No more future events CloudInformationService: Notify all CloudSim entities for shutting down.Datacenter\_0 is shutting down... Broker is shutting down...Simulation completed. Simulation completed.

#### **PROGRAM:**

**OUTPUT:**

# **EX.NO 6:**

# **DATE :**

# **FILES TRANSFER FROM ONE VIRTUAL MACHINE TO ANOTHER VIRTUAL MACHINE.**

#### **AIM : To find a procedure to transfer the files from one virtual machine to another virtual machine.**

# **PROCEDURE :**

- 1. You can copy few (or more) lines with *copy & paste* mechanism. For this you need to [share clipboard between host OS and guest OS,](https://superuser.com/questions/42134/virtualbox-shared-clipboard) installing **Guest Addition** on both the virtual machines (probably setting *bidirectional* and restarting them).You *copy* from *guest OS* in the clipboard that is shared with the *host OS*. Then you *paste* from the *host OS* to the second *guest OS*.
- 2. You can enable **drag and drop** too with the same method (Click on the machine, settings,general, advanced, drag and drop: set to *bidirectional* )
- 3. You can have **common** *Shared Folders* on both virtual machines and use one of thedirectory shared as buffer to copy.

Installing **Guest Additions** you have the possibility to set [Shared Folders too.](https://www.virtualbox.org/manual/ch04.html#sharedfolders) As you put afile in a shared folder from *host OS* or from *guest OS*, is immediately visible to the other. (Keep in mind that can arise some problems for date/time of the files when there are different clock settings on the different virtual machines).

*If you use the same folder shared on more machines you can exchange files directly copyingthem in this folder.*

4. You can use **usual method to copy files between 2 different computer** with client-serverapplication. (e.g. scp with sshd active for linux, winscp... [you can get some info about SSHservers e.g.](http://en.wikipedia.org/wiki/Comparison_of_SSH_servers) here) You need an active server (sshd) on the receiving machine and a client on the sending machine. Of course you need to have the authorization setted (via password or, better, viaan [automatic](https://help.github.com/articles/generating-ssh-keys) [authentication](https://help.github.com/articles/generating-ssh-keys) method).

**Note:** many Linux/Ubuntu distribution install sshd by default: you can see if it is runningwith pgrep sshd from a shell. You can install with sudo apt-get install openssh-server.

5. You can **mount part of the file system** of a virtual machine via [NFS o](http://en.wikipedia.org/wiki/Network_File_System)r [SSHFS o](http://en.wikipedia.org/wiki/SSHFS)n theother, or you can **share file and directory** with Samba.

You may find interesting the article Sharing files between guest and host without VirtualBox shared [folders w](https://www.virtualbox.org/wiki/Sharing_files_on_OSE)ith detailed step by step instructions.

You should remember that you are dialling with a little network of machines with differentoperative systems, and in particular:

- Each virtual machine has its own operative system running on and acts as a physicalmachine.
- Each virtual machine is an instance of a program *owned* by an *user* in the hosting operativesystem and should undergo the restrictions of the *user* in the *hosting OS*. E.g Let we say that Hastur and Meow are users of the hosting machine, but they did not allow each other to see their directories (no read/write/execute authorization). When each ofthem run a virtual machine, for the hosting OS those virtual machine are two normal programs owned by Hastur and Meow and cannot see the private directory of the other user.This is a restriction due to the *hosting OS*. It's easy to overcame it: it's enough to give authorization to read/write/execute to a directory or to chose a different directory in which both users can read/write/execute.
- Windows likes mouse and Linux fingers. :-) I mean I suggest you to enable *Drag & drop* to be cosy with the Windows machines andthe *Shared folders*  or to be cosy with Linux.

When you will need to be fast with Linux **you will feel the need** of ssh-keygen an to [Generate once SSH](https://help.github.com/articles/generating-ssh-keys)  [Keys t](https://help.github.com/articles/generating-ssh-keys)o copy files on/from a remote machine without writingpassword anymore. In this way it functions \bash auto-completion remotely too!

# **PROGRAM:**

# **OUTPUT:**

### **EX.NO 7:**

#### **DATE :**

# **TO LAUNCH VIRTUAL MACHINE USING TRYSTACK**

## **AIM : To find a procedure to launch virtual machine using trystack.**

#### **PROCEDURE :**

**[OpenStack](http://www.openstack.org/)** is an open-source software cloud computing platform. OpenStack is primarily used for deploying an infrastructure as a service (IaaS) solution like Amazon Web Service (AWS). Inother words, you can *make your own AWS* by using OpenStack. If you want to try out OpenStack, **[TryStack](http://trystack.org/)** is the easiest and free way to do it.

In order to try OpenStack in TryStack, you must register yourself by joining [TryStack Facebook](https://www.facebook.com/groups/269238013145112) [Group.](https://www.facebook.com/groups/269238013145112) The acceptance of group needs a couple days because it's approved manually. After youhave been accepted in the TryStack Group, you can log in TryStack.

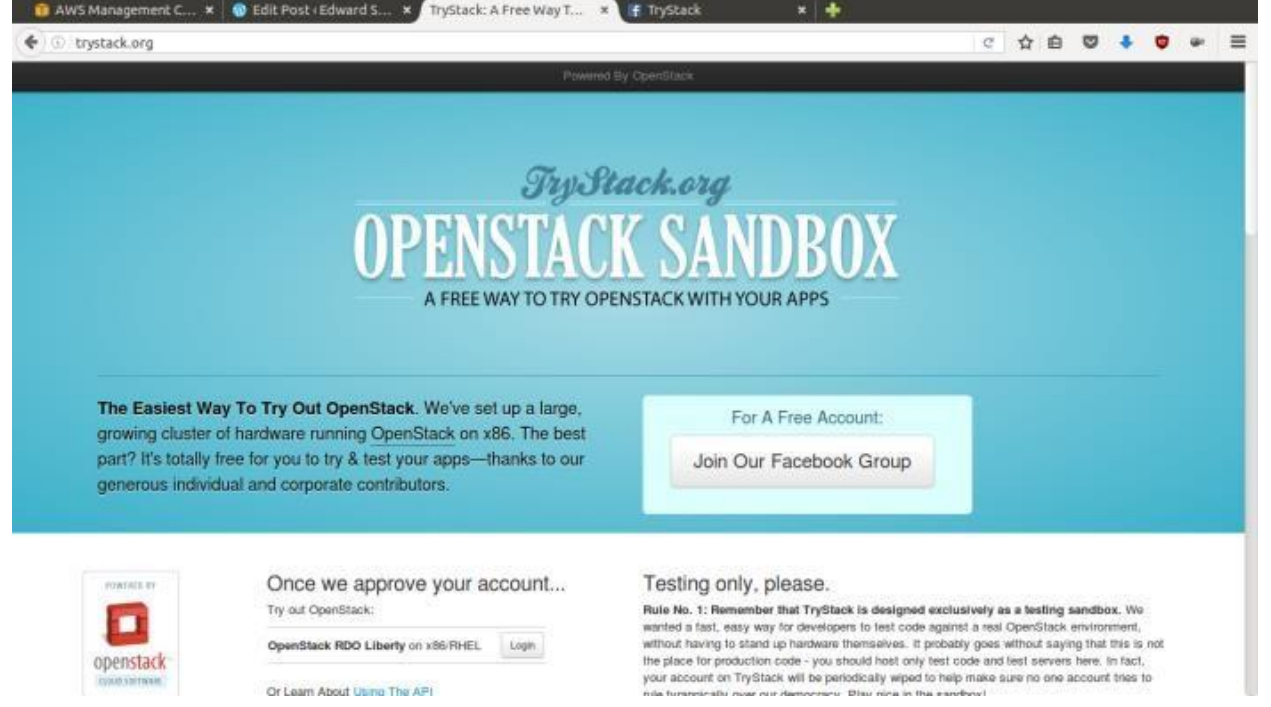

# TryStack.org Homepage

I assume that you already join to the Facebook Group and login to the dashboard. After you login to the TryStack, you will see the Compute Dashboard like:

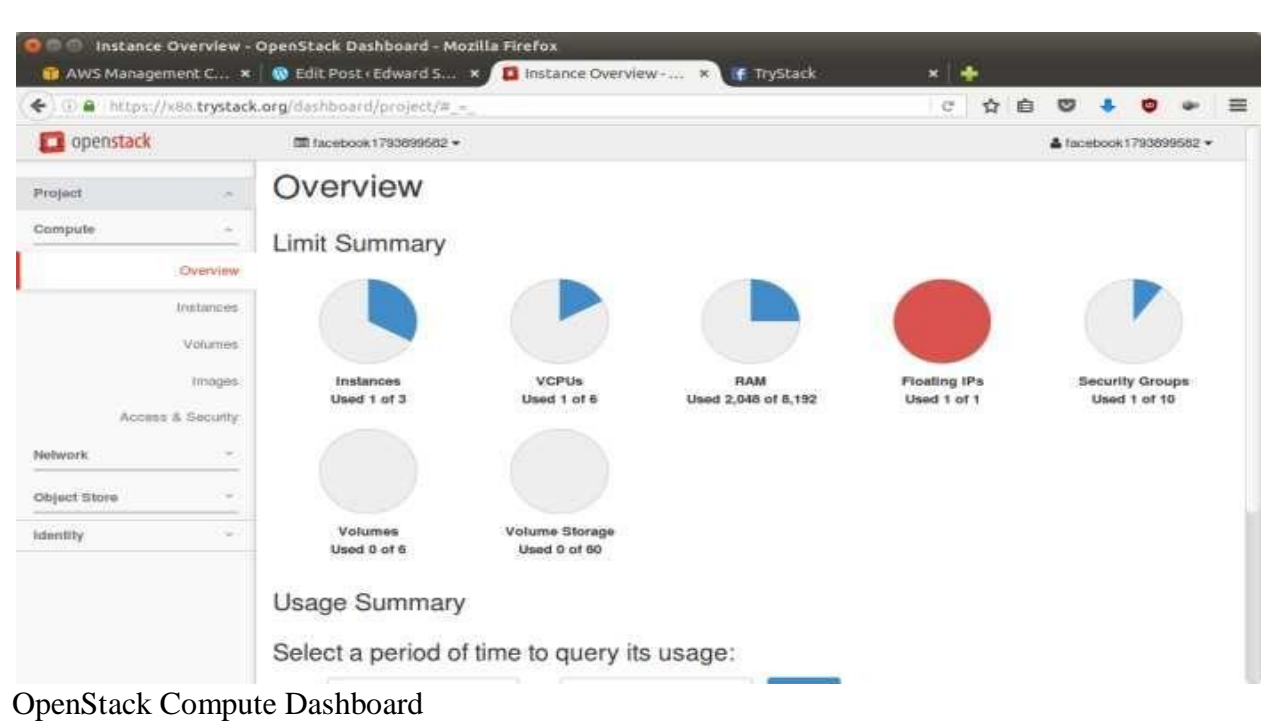

# **Run an OpenStack instance.**

The instance will be accessiblethrough the internet (have a public IP address). The final topology will like:

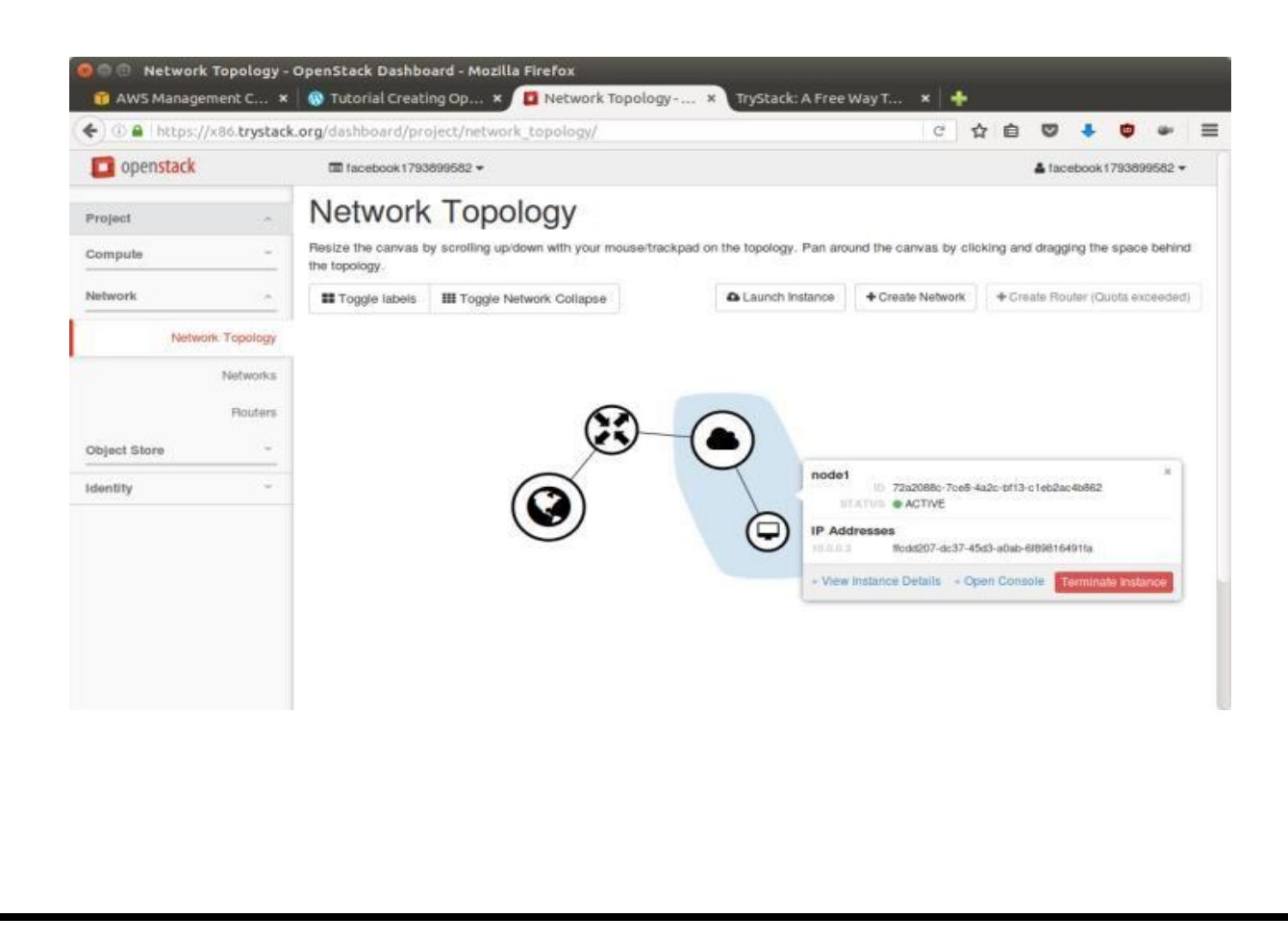

#### Network topology

As you see from the image above, the instance will be connected to a local network and the localnetwork will be connected to internet.

#### **Step 1: Create Network**

Network? Yes, the network in here is our own local network. So, your instances will be not mixed up with the others. You can imagine this as your own LAN (Local Area Network) in the cloud.

- 1. Go to **Network > Networks** and then click **Create Network**.
- 2. In **Network** tab, fill **Network Name** for example internal and then click **Next**.
- 3. In **Subnet** tab,
	- 1. Fill **Network Address** with appropriate CIDR, for example 192.168.1.0/24. Use [privatenetwork](https://en.wikipedia.org/wiki/Private_network) [CIDR block](https://en.wikipedia.org/wiki/Private_network) as the best practice.
	- 2. Select **IP Version** with appropriate IP version, in this case IPv4.
	- 3. Click **Next**.
- 4. In **Subnet Details** tab, fill **DNS Name Servers** with 8.8.8.8 (Google DNS) and thenclick **Create**.

#### **Step 2: Create Instance**

Now, we will create an instance. The instance is a virtual machine in the cloud, like AWS EC2. You need the instance to connect to the network that we just created in the previous step.

1. Go to **Compute > Instances** and then click **Launch Instance**.

# 2. In **Details** tab,

- 1. Fill **Instance Name**, for example Ubuntu 1.
- 2. Select **Flavor**, for example m1.medium.
- 3. Fill **Instance Count** with **1**.
- 4. Select **Instance Boot Source** with **Boot from Image**.
- 5. Select **Image Name** with **Ubuntu 14.04 amd64 (243.7 MB)** if you want install Ubuntu 14.04 in your virtual machine.
- 3. In **Access & Security** tab,
	- 1. Click [**+**] button of **Key Pair** to import key pair. This key pair is a public and private key thatwe will use to connect to the instance from our machine.
	- 2. In **Import Key Pair** dialog,
		- 1. Fill **Key Pair Name** with your machine name (for example Edward-Key).
		- 2. Fill **Public Key** with your **SSH public key** (usually is in ~/.ssh/id\_rsa.pub). Seedescription in Import Key Pair dialog box for more information. If you are usingWindows, you can use **Puttygen** to generate key pair.
		- 3. Click **Import key pair**.
	- 3. In **Security Groups**, mark/check **default**.
- 4. In **Networking** tab,
	- 1. In **Selected Networks**, select network that have been created in Step 1, for example internal.
- 5. Click **Launch**.
- 6. If you want to create multiple instances, you can repeat step 1-5. I created one more instancewith instance name Ubuntu 2.

**Step 3: Create Router**In the step 1, we created our network, but it is isolated.It doesn't connect to the internet. To make our network has an internet connection, we need a router that running as the gateway to the internet.

- 1. Go to **Network > Routers** and then click **Create Router**.
- 2. Fill **Router Name** for example router1 and then click **Create router**.
- 3. Click on your **router name link**, for example router1, **Router Details** page.
- 4. Click **Set Gateway** button in upper right:
	- 1. Select **External networks** with **external**.
	- 2. Then **OK**.
- 5. Click **Add Interface** button.
	- 1. Select **Subnet** with the network that you have been created in Step 1.
	- 2. Click **Add interface**.
- 6. Go to **Network > Network Topology**. You will see the network topology. In the example, thereare two network, i.e. external and internal, those are bridged by a router. There are instances those are joined to internal network.

#### **Step 4: Configure Floating IP Address**

*Floating IP address* is public IP address. It makes your instance is accessible from the internet. When you launch your instance, the instance will have a private network IP, but no public IP. In OpenStack, the public IPs is collected in a pool and managed by admin (in our case is TryStack). You need to request a public (floating) IP address to be assigned to your instance.

- 1. Go to **Compute > Instance**.
- 2. In one of your instances, click **More > Associate Floating IP**.
- 3. In **IP Address**, click Plus [**+**].
- 4. Select **Pool** to **external** and then click **Allocate IP**.
- 5. Click **Associate**.
- 6. Now you will get a public IP, e.g. 8.21.28.120, for your instance.

#### **Step 5: Configure Access & Security**

OpenStack has a feature like a firewall. It can whitelist/blacklist your in/out connection. It iscalled *Security Group*.

- 1. Go to **Compute > Access & Security** and then open **Security Groups** tab.
- 2. In **default** row, click **Manage Rules**.
- 3. Click **Add Rule**, choose **ALL ICMP** rule to enable ping into your instance, and then click **Add**.
- 4. Click **Add Rule**, choose **HTTP** rule to open HTTP port (port 80), and then click **Add**.
- 5. Click **Add Rule**, choose **SSH** rule to open SSH port (port 22), and then click **Add**.
- 6. You can open other ports by creating new rules.

#### **Step 6: SSH to Your Instance**

Now, you can SSH your instances to the floating IP address that you got in the step 4. If you areusing Ubuntu image, the SSH user will be ubuntu.

# **OUTPUT:**

#### **EX.NO 8:**

#### **DATE :**

#### **INSTALL HADOOP SINGLE NODE CLUSTER AND RUNSIMPLE APPLICATIONS LIKE WORDCOUNT**

#### **AIM :**

l

 **To install hadoop single node cluster and run simple applications like wordcount.**

#### **PROCEDURE:**

- 1. Hardware Requirement \* RAM — Min. 8GB, if you have SSD in your system then 4GB RAM would also work. \* CPU — Min. Quad core, with at least 1.80GHz
- 2. [JRE 1.8](https://www.java.com/en/download/windows_offline.jsp) Offline installer for JRE
- 3. Java Development Kit  $-1.8$
- 4. A Software for Un-Zipping like [7Zip](https://www.7-zip.org/download.html) or [Win Rar](https://www.win-rar.com/download.html?L=0)
- 5. [Download Hadoop zip](https://archive.apache.org/dist/hadoop/core/hadoop-2.9.2/)

#### **2. Unzip and Install Hadoop**

After Downloading the Hadoop, we need to Unzip the hadoop-3.5.5.tar.gz file.

 Now we can organize our Hadoop installation, we can create a folder and move the final extracted file in it.

Please note while creating folders, DO NOT ADD SPACES IN BETWEEN THE FOLDER NAME

3. Setting Up Environment Variables

Another important step in setting up a work environment is to set your Systems environment variable.

 To edit environment variables, go to Control Panel > System > click on the "Advanced system settings" link

 Alternatively, We can Right click on This PC icon and click on Properties and click on the "Advanced system settings" link Or, easiest way is to search for Environment Variable in search bar and there you go

# **INSTALLATION PROCEDURE:**

# **Editing Hadoop files**

Once we have configured the environment variables next step is to configure Hadoop. It has 3 parts:-

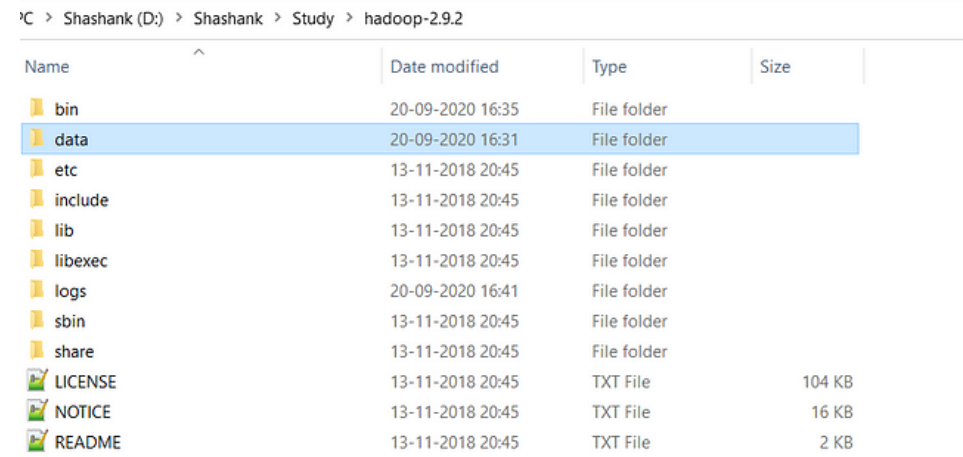

# **Creating Folders**

We need to create a folder data in the hadoop directory, and 2 sub folders namenode and datanode

#### Creating Data Folder

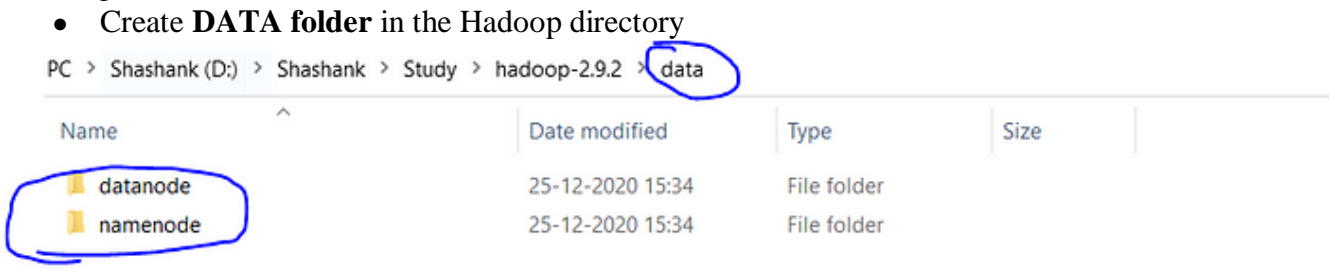

Creating Sub-folders

- Once DATA folder is created, we need to create 2 new folders namely, **namenode and datanode** inside the data folder
- These folders are important because files on HDFS resides inside the datanode.

# **Editing Configuration Files**

Now we need to edit the following config files in hadoop for configuring it :-

(We can find these files in Hadoop -> etc -> hadoop)

- \* core-site.xml
- \* hdfs-site.xml
- \* mapred-site.xml
- \* yarn-site.xml
- \* hadoop-env.cmd

# **Editing core-site.xml**

Right click on the file, select edit and paste the following content within <configuration> </configuration> tags.

*Note:- Below part already has the configuration tag, we need to copy only the part inside it.*

<configuration> <property> <name>fs.defaultFS</name> <value>hdfs://localhost:9000</value> </property> </configuration> **Editing hdfs-site.xml** Right click on the file, select edit and paste the following content within <configuration></configuration>tags. *Note:- Below part already has the configuration tag, we need to copy only the part inside it. Also replace PATH~1 and PATH~2 with the path of namenode and datanode folder that we created recently(step 4.1).* <configuration> <property> <name>dfs.replication</name> <value>1</value> </property> <property> <name>dfs.namenode.name.dir</name> <value>PATH~1\namenode</value> <final>true</final>

</property> <property> <name>dfs.datanode.data.dir</name> <value>PATH~2\datanode</value> <final>true</final> </property> </configuration>

#### **Editing mapred-site.xml**

Right click on the file, select edit and paste the following content within <configuration> </configuration> tags.

# *Note:- Below part already has the configuration tag, we need to copy only the part inside it.*

<configuration>

<property>

<name>mapreduce.framework.name</name>

<value>yarn</value>

</property>

</configuration>

# **Editing yarn-site.xml**

Right click on the file, select edit and paste the following content within <configuration> </configuration> tags.

*Note:- Below part already has the configuration tag, we need to copy only the part inside it.* <configuration>

<property>

<name>yarn.nodemanager.aux-services</name>

<value>mapreduce\_shuffle</value>

</property>

<property>

 <name>yarn.nodemanager.auxservices.mapreduce.shuffle.class</name> <value>org.apache.hadoop.mapred.ShuffleHandler</value>

</property> <!-- Site specific YARN configuration properties --></configuration>

#### **Verifying hadoop-env.cmd**

Right click on the file, select edit and check if the JAVA\_HOME is set correctly or not. We can replace the JAVA\_HOME variable in the file with your actual JAVA\_HOME that we configured in the System Variable. set JAVA\_HOME=%JAVA\_HOME% OR set JAVA\_HOME="C:\Program Files\Java\jdk1.8.0\_221"

#### **Replacing bin**

Last step in configuring the hadoop is to [download](https://github.com/cdarlint/winutils/tree/master/hadoop-2.9.2/bin) and replace the bin folder.

- \* Go to this [GitHub Repo](https://github.com/cdarlint/winutils/tree/master/hadoop-2.9.2) and download the bin folder as a zip.
- \* Extract the zip and copy all the files present under bin folder to %HADOOP\_HOME%\bin

#### **Formatting Namenode**

hadoop namenode -format

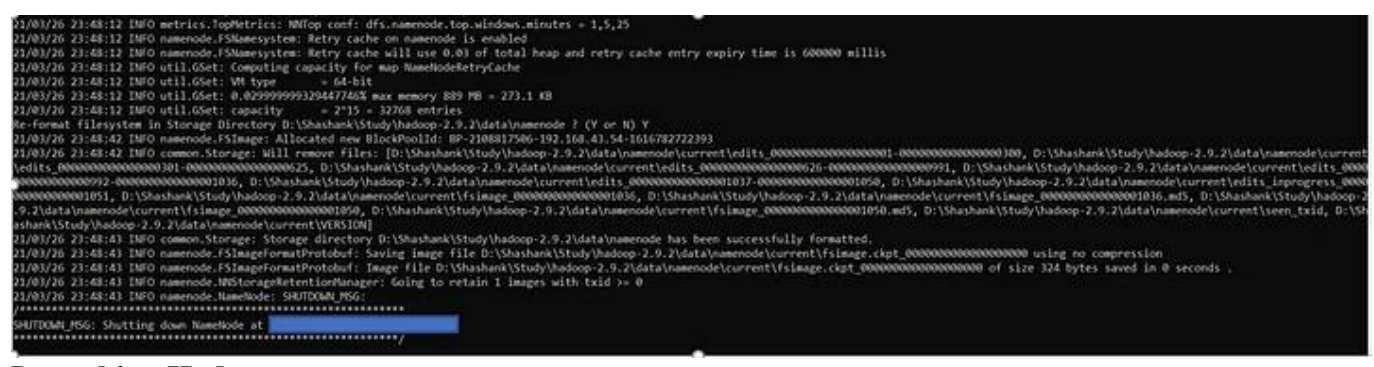

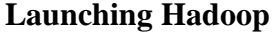

*start-all.cmd*

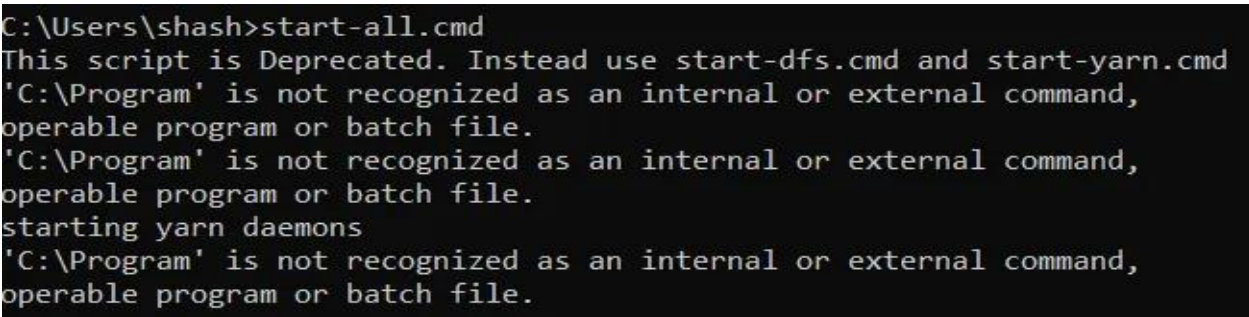

# C:\Users\shash>

This will open 4 new cmd windows running 4 different Daemons of hadoop:-

- \* Namenode
- \* Datanode
- \* Resourcemanager
- \* Nodemanager

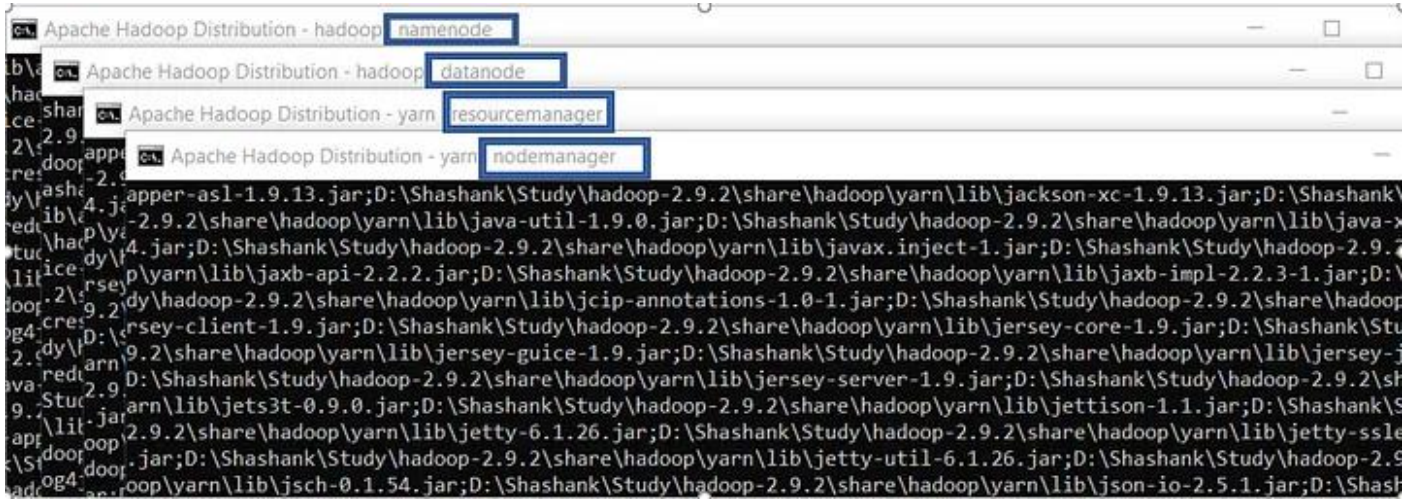

# **OUTPUT:**

# **MADHA ENGINEERING COLLEGE**

 (Affiliated to Anna University and Approved by AICTE, New Delhi) Madha Nagar, Kundrathur, Chennai-600069

# **DEPARTMENT OF COMPUTER SCIENCE & ENGINEERING**

# **COMMON TO: DEPARTMENT OF INFORMATION TECHNOLOGY**

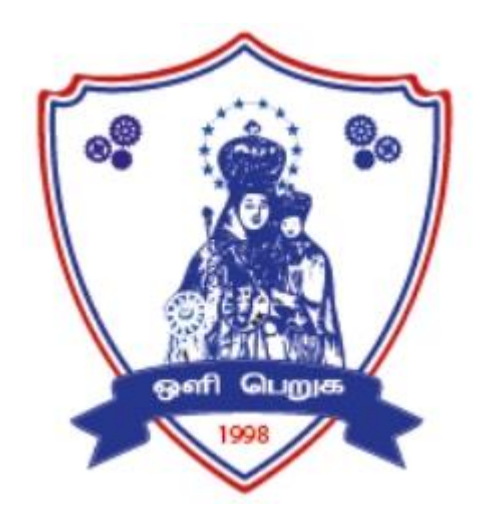

# **IT8761– SECURITY LABORATORY**

# **R 2017**

# **LAB MANUAL**

# **INDEX**

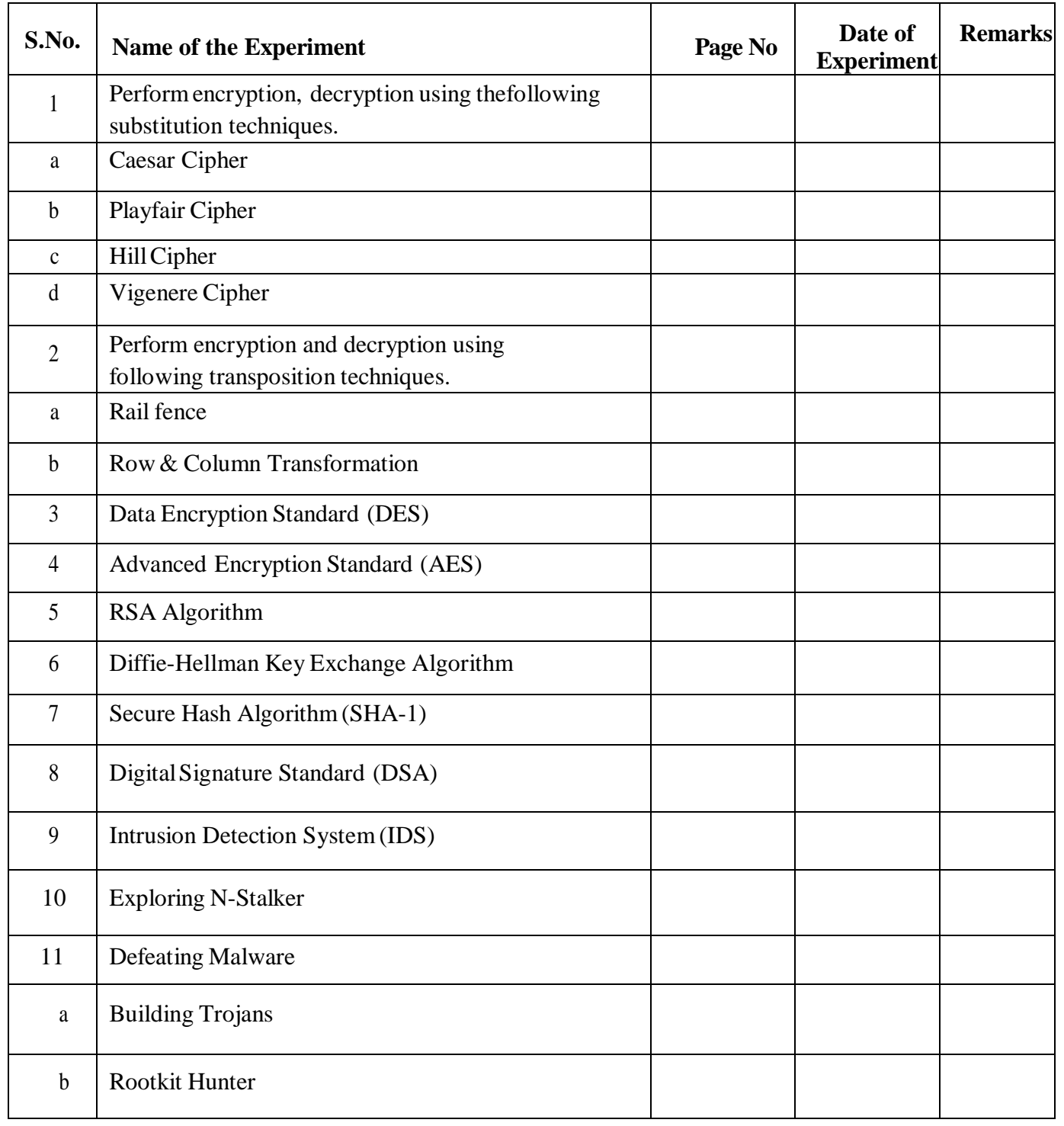

### **Ex.No. : 1a CAESAR CIPHER**

#### **AIM:**

To implement a Caesar cipher substitution technique inJava.

#### **ALGORITHM:**

- 1. Assign the 26 letters in alphabet to the variable named ALPHABET.
- 2. Convert the plaintext letters into lowercase.
- 3. To encrypt a plaintext letter, the first set of plaintext letters and slides it to LEFT by the number of positions of the secret shift.
- 4. The plaintext letter is then encrypted to the ciphertext letter on the sliding ruler underneath.
- 5. On receiving the ciphertext, the receiver who also knows the secret shift, positions his sliding ruler underneaththe ciphertext alphabet and slides it to RIGHT by the agreed shift number, 3 in this case.
- 6. Then replaces the ciphertext letter by the plaintext letter on the sliding ruler underneath.

# **PROGRAM:**

#### **OUTPUT:**

## **Ex.No. : 1b PLAYFAIR CIPHER**

# **AIM:**

To implement a Playfair cipher substitution technique inJava.

### **ALGORITHM:**

- 1. Read the keyword.
- 2. Then create the key table of 5x5 grid of alphabets.
- 3. Read the word to encrypt.
- 4. Ifthe input word should be even and then process it.
- 5. Then the plaintext message is split into pairs oftwo letters (digraphs).
- 6. Ifboththe letters are in the same column, take the letter below each one.
- 7. Ifboth letters are in the same row, take the letter to the right of each one.
- 8. If neither ofthe preceding two rules are true, forma rectangle with the two letters and take the letters on the horizontal opposite corner of the rectangle.

#### **PROGRAM:**

#### **OUTPUT:**

#### **Ex.No. : 1c HILL CIPHER**

#### **AIM:**

To implement a Hill cipher substitution technique in Java.

#### **ALGORITHM:**

- 1. Obtain a plaintext message to encode in standard English with no spaces.
- 2. Split the plaintext into group of length three. To fill this, add X at the end.
- 3. Convert each group of letters with length three into plaintext vectors.
- 4. Replace each letter by the number corresponding to its position in the alphabet i.e.  $A=1, B=2, C=3...Z=0.$
- 5. Create the keyword in a 3\*3 matrix.
- 6. Multiply the two matrices to obtain the cipher text of length three.
- 7. For decryption, convert each entry in the ciphertext vector into its plaintext vector by multiplying the cipher text vector and inverse of a matrix.
- 8. Thus plain text is obtained fromcorresponding plaintext vector by corresponding position in the alphabet.

# **PROGRAM:**

#### **OUTPUT:**

# **Ex.No. : 1d VIGENERE CIPHER**

#### **AIM:**

To implement a Java program for encryption and decryption using Vigenere cipher substitution technique.

#### **ALGORITHM:**

- 1. The Vigenere cipher is a method of encrypting alphabetic text by using a series of different Caesar ciphers based on the letters of a keyword.
- 2. It is a simple formof *polyalphabetic* substitution.
- 3. To encrypt, a table ofalphabets can be used, termed a Vigenere square, or Vigenere table.
- 4. It consists of the alphabet written out 26 times in different rows, each alphabet shifted cyclically to the left compared to the previous alphabet, corresponding to the 26 possible Caesar ciphers.
- 5. At different points in the encryption process, the cipher uses a different alphabet from one ofthe rows used.
- 6. The alphabet at each point depends on a repeating keyword.

# **PROGRAM:**

#### **OUTPUT:**

# **Ex.No. : 2a RAIL FENCE CIPHER**

# **AIM:**

To implement a rail fence transposition technique in Java.

#### **ALGORITHM**:

- 1. In the rail fence cipher, the plaintext is written downwards and diagonally on successive "rails" of an imaginary fence, then moving up when we reach the bottom rail.
- 2. When we reach the top rail, the message is written downwards again until the whole plaintext is written out.
- 3. The message is then read off in rows.

### **PROGRAM:**

#### **OUTPUT:**

#### **Ex.No. : 2b ROW AND COLUMN TRANSFORMATION TECHNIQUE Date :**

# **AIM:**

To implement a rail fence transposition technique in Java.

#### **ALGORITHM:**

1. Consider the plain text hello world, and let us apply the simple columnar transposition technique as shown below

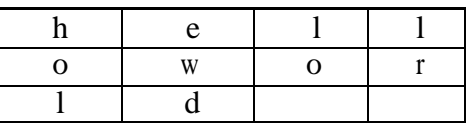

- 2. The plain text characters are placed horizontally and the cipher text is created with vertical format as: **holewdlo lr**.
- 3. Now, the receiver has to use the same table to decrypt the cipher text to plain text.

#### **EXAMPLE:**

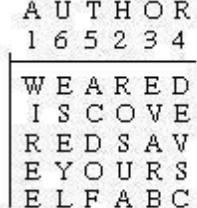

yields the cipher

WIREEROSUAEVARBDEVSCACDOFESEYL.

# **PROGRAM:**

#### **OUTPUT:**

#### **Ex.No. : 3 DATA ENCRYPTION STANDARD (DES) Date :**

**AIM:**

To apply Data Encryption Standard (DES) Algorithm for a practical application like User Message Encryption.

# **ALGORITHM:**

- 1. Create a DES Key.
- 2. Create a Cipher instance fromCipher class, specify the following information and separated bya slash (/).
	- Algorithm name
	- Mode (optional)
	- Padding scheme (optional)
- 3. Convert String into Byte[] array format.
- 4. Make Cipher inencrypt mode, and encrypt it with Cipher.doFinal() method.
- 5. Make Cipher indecrypt mode, and decrypt it withCipher.doFinal() method.

### **PROGRAM:**

# **OUTPUT:**

# **Ex.No. : 4 AES ALGORITHM**

#### **AIM:**

To apply Advanced Encryption Standard (AES) Algorithm for a practical application like URL Encryption.

# **ALGORITHM:**

- 1. AES is based on a design principle knownas a substitution–permutation.
- 2. AES does not use a Feistel network like DES, it uses variant of Rijndael.
- 3. It has a fixed block size of128 bits, and a keysize of 128, 192, or 256 bits.
- 4. AES operates on a  $4 \times 4$  column-major order array of bytes, termed the state

#### **PROGRAM:**

#### **OUTPUT:**

# **Ex.No. : 5 RSA ALGORITHM**

# **AIM:**

To implement a RSA algorithm using HTML and Javascript.

#### **ALGORITHM:**

- 1. Choose two prime number p and q.
- 2. Compute the value of n and t.
- 3. Find the value of public key e.
- 4. Compute the value of private key d.
- 5. Do the encryption and decryption
	- a. Encryption is given as,
		- $c = t<sup>e</sup>$  mod n
	- b. Decryption is givenas,

 $t = c<sup>d</sup> \mod n$ 

#### **PROGRAM:**

## **OUTPUT:**

### **Ex.No. : 6 DIFFIE-HELLMAN KEY EXCHANGE ALGORITHM Date :**

### **AIM:**

To implement a Diffie-Hellman Key Exchange algorithm.

# **ALGORITHM:**

- 1. Sender and receiver publicly agree to use a modulus *p* and base *g* which is a primitive root modulo p.
- 2. Sender chooses a secret integer x then sends Bob  $R1 = g^x \mod p$
- *3.* Receiver chooses a secret integer y, then sends Alice  $R2 = g^y \mod p$
- *4*. Sender computes  $k1 = B^x \text{ mod } p$
- *5.* Receiver computes  $k2 = A^y \mod p$
- 6. Sender and Receiver now share a secret key.

#### **PROGRAM:**

**OUTPUT:**

#### **Ex.No. : 7 SHA-1 ALGORITHM**

#### **AIM:**

To calculate the message digest of a text using the SHA-1 algorithm in Java.

# **ALGORITHM:**

- 1. Append Padding bits.
- 2. Append Length 64 bits are appended to the end.
- 3. Prepare Processing Functions.
- 4. Prepare Processing Constants.
- 5. Initialize Buffers.
- 6. Processing Message in 512-bit blocks (L blocks in total message).

### **PROGRAM:**

**OUTPUT:**

**Ex.No. : 8 DIGITAL SIGNATURE SCHEME Date :**

# **AIM:**

To implement the signature scheme - Digital Signature Standard.

# **ALGORITHM:**

- 1. Declare the class and required variables.
- 2. Create the object for the class in the main program.
- 3. Access the member functions using the objects.
- 4. Implement the SIGNATURE SCHEME Digital Signature Standard.
- 5. It uses a hash function.
- 6. The hash code is provided as input to a signature function along with a random number K generated for the particular signature.
- 7. The signature function also depends on the sender, s private key.
- 8. The signature consists oftwo components.
- 9. The hash code ofthe incoming message is generated.
- 10. The hash code and signature are given as input to a verification function.

# **PROGRAM:**

# **OUTPUT:**

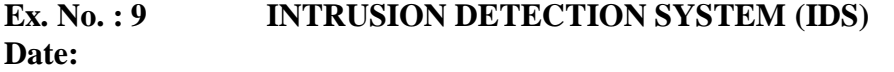

# **AIM:**

To demonstrate Intrusion Detection System(IDS) using Snort software tool.

# **STEPS ON CONFIGURING AND INTRUSION DETECTION:**

**1.** Download Snort fromthe Snort.org website. [\(http://www.snort.org/snort-downloads\)](http://www.snort.org/snort-downloads))

**2.** Download Rules(https:[//www.snort.org/snort-rules\).](http://www.snort.org/snort-rules)) You must register to get the rules.

(You should download these often)

**3.** Double click on the .exe to install snort. This will install snort in the "C:\Snort" folder.It is important to have WinPcap (https:[//www.winpcap.org/install/\)](http://www.winpcap.org/install/)) installed

**4.** Extract the Rules file. You will need WinRAR for the .gz file.

**5.** Copyall files from the "rules" folder of the extracted folder. Now paste the rules into *"C:\Snort\rules"* folder.

**6.** Copy "snort.conf" file from the "etc" folder of the extracted folder. You must paste it into "C:\Snort\etc" folder. Overwrite any existing file. Remember if you modify your snort.conf file and download a new file, you must modify it for Snort to work.

**7.** Open a command prompt (cmd.exe) and navigate to folder "C:\Snort\bin" folder. ( at the Prompt, type cd\snort\bin)

**8.** To start (execute) snort in sniffer mode use following command:

snort -dev -i3

-i indicates the interface number. You must pick the correct interface number. In my case, it is 3.

-dev is used to run snort to capture packets on your network.

To check the interface list, use following command: snort -W

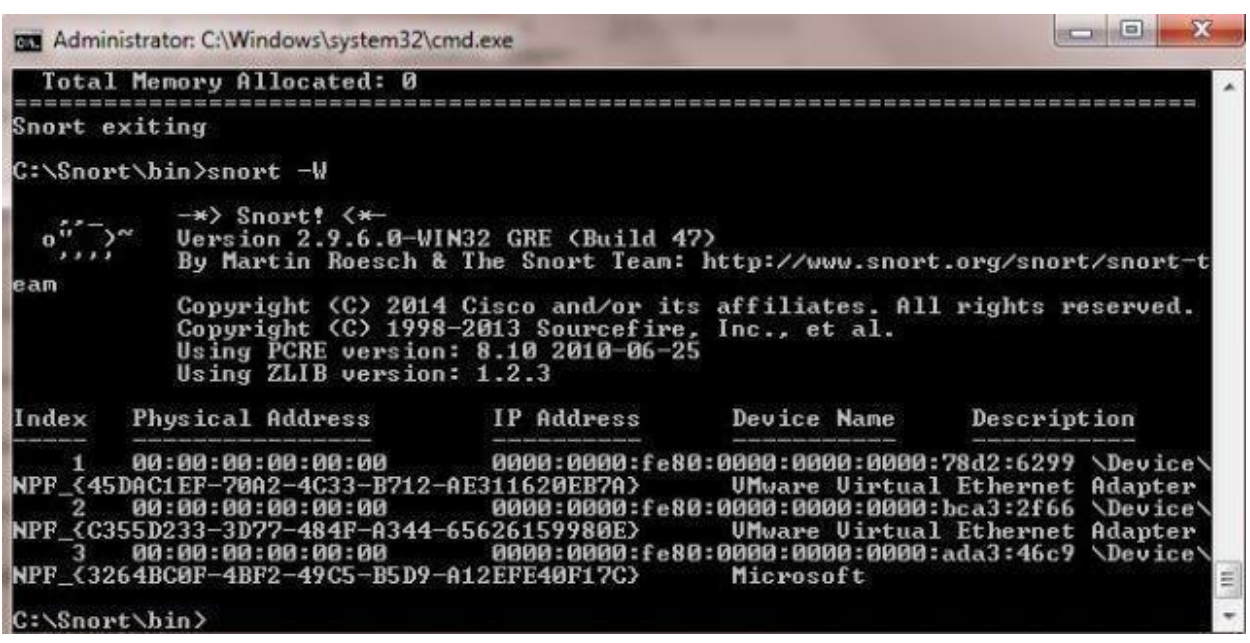

Finding an interface

You can tell which interface to use by looking at the Index number and finding Microsoft. As you can see in the above example, the other interfaces are for VMWare. My interface is 3.

**9.** To run snort in IDS mode, you will need to configure the file "snort.conf" according to your network environment.

**10.** To specify the network address that you want to protect in snort.conf file, look for the following line.

var HOME\_NET 192.168.1.0/24 (You will normally see any here)

**11.** You may also want to set the addresses of DNS\_SERVERS, if you have some on your network.

Example:

example snort

**12.** Change the RULE\_PATH variable to the path ofrules folder. var RULE\_PATH c:\snort\rules

pathto rules

**13.** Change the pathof all library files with the name and path on your system. and you must change the path of snort\_dynamicpreprocessorvariable.

C:\Snort\lib\snort\_dynamiccpreprocessor

You need to do this to all library files in the "C:\Snort\lib" folder. The old path might be: "/usr/local/lib/...". you will need to replace that path with your system path. Using C:\Snort\lib

**14.** Change the path of the "dynamic engine" variable value in the "snort.conf" file..

Example: dynamicengine C:\Snort\lib\snort\_dynamicengine\sf\_engine.dll

15 Add the paths for "include classification.config" and "include reference.config" files. include c:\snort\etc\classification.config include c:\snort\etc\reference.config 16. Remove the comment (#) on the line to allow ICMP rules, if it is commented with a #. include \$RULE\_PATH/icmp.rules 17. You can also remove the comment of ICMP-info rules comment, if it is commented. include \$RULE\_PATH/icmp-info.rules 18. To add log files to store alerts generated by snort, search for the "output log" test in snort.conf and add the following line: output alert\_fast: snort-alerts.ids 19. Comment (add a #) the whitelist \$WHITE\_LIST\_PATH/white\_list.rules and the blacklist

Change the nested\_ip inner ,  $\setminus$  to nested\_ip inner #,  $\setminus$ 20. Comment out (#) following lines: #preprocessor normalize\_ip4 #preprocessor normalize\_tcp: ips ecn stream #preprocessor normalize\_icmp4 #preprocessor normalize\_ip6 #preprocessor normalize\_icmp6

21. Save the "snort.conf" file.

22. To start snort in IDS mode, run the following command:

snort -c c:\snort\etc\snort.conf-l c:\snort\log - i 3 (Note: 3 is used for my interface card)

Ifa log is created, select the appropriate program to open it. You can use WordPard or NotePad++ to read the file.

To generate Log files in ASCII mode, you can use following command while running snort in IDS mode:

snort -A console -i3 -c c:\Snort\etc\snort.conf-l c:\Snort\log -K ascii

23. Scan the computer that is running snort fromanother computer by using PING or NMap (ZenMap).

After scanning or during the scan you can check the snort-alerts.ids file in the log folder to insure it is logging properly. You will see IP address folders appear.

Snort monitoring traffic –

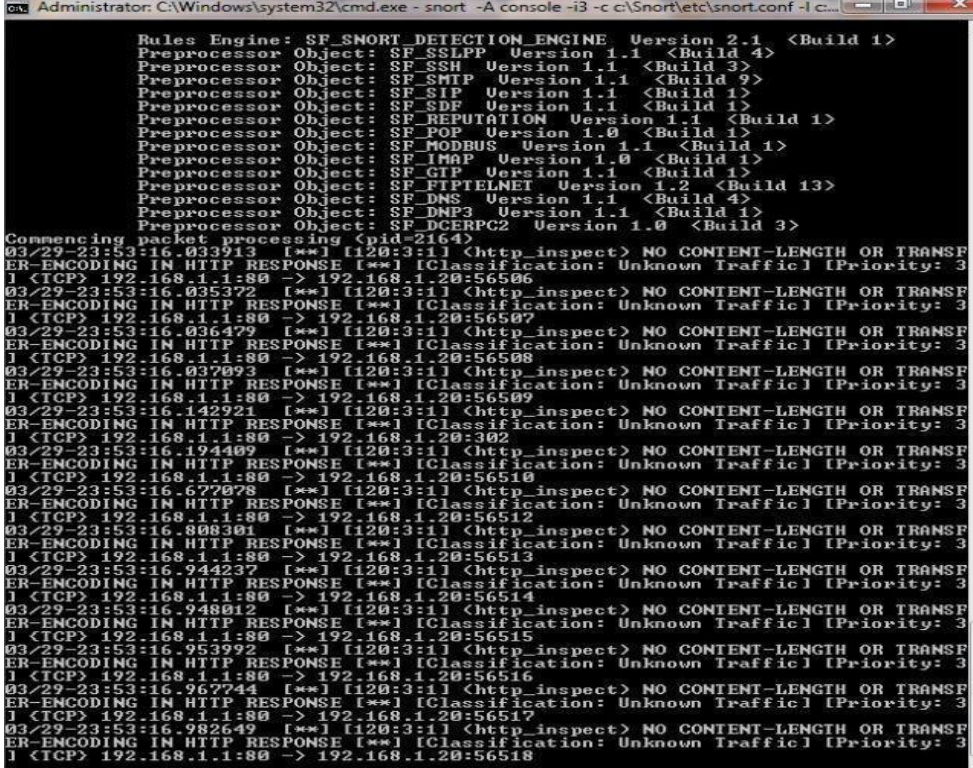

# **Ex.No. : 10 EXPLORING N-STALKER**

#### **AIM:**

To download the N-Stalker Vulnerability Assessment Tool and exploring the features.

#### **EXPLORING N-STALKER:**

- N-Stalker Web Application Security Scanner is a Web security assessment tool.
- It incorporates with a well-known N-Stealth HTTP Security Scanner and 35,000 Web attack signature database.
- This toolalso comes in both free and paid version.
- Before scanning the target, go to "License Manager" tab, perform the update.
- Once update, you will note the status as up to date.
- You need to download and install N-Stalker from www.nstalker.com.
	- 1. Start N-Stalker from a Windows computer. The program is installed under Start  $\Leftrightarrow$ Programs  $\Rightarrow$  N-Stalker  $\Rightarrow$  N-Stalker Free Edition.
	- 2. Enter a host address or a range of addresses to scan.
	- 3. Click Start Scan.
	- 4. After the scan completes, the N-Stalker Report Manager will prompt
	- 5. you to select a format for the resulting report as choose Generate HTML.
	- 6. Review the HTML report for vulnerabilities.

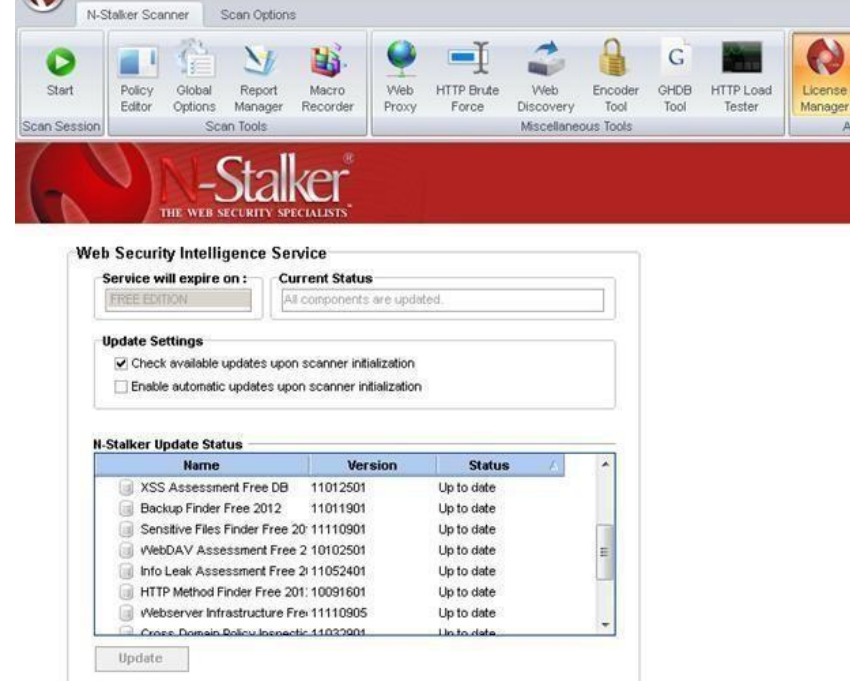

Now goto "Scan Session", enter the target URL.

In scan policy, you can select fromthe four options,

- Manual test which will crawl the website and will be waiting for manual attacks.
- full xss assessment
- owasp policy

Web server infrastructure analysis.

Once, the option has been selected, next step is "Optimize settings" which will crawl the whole website for further analysis.

In review option, you can get all the information like host information, technologies used, policy name, etc.

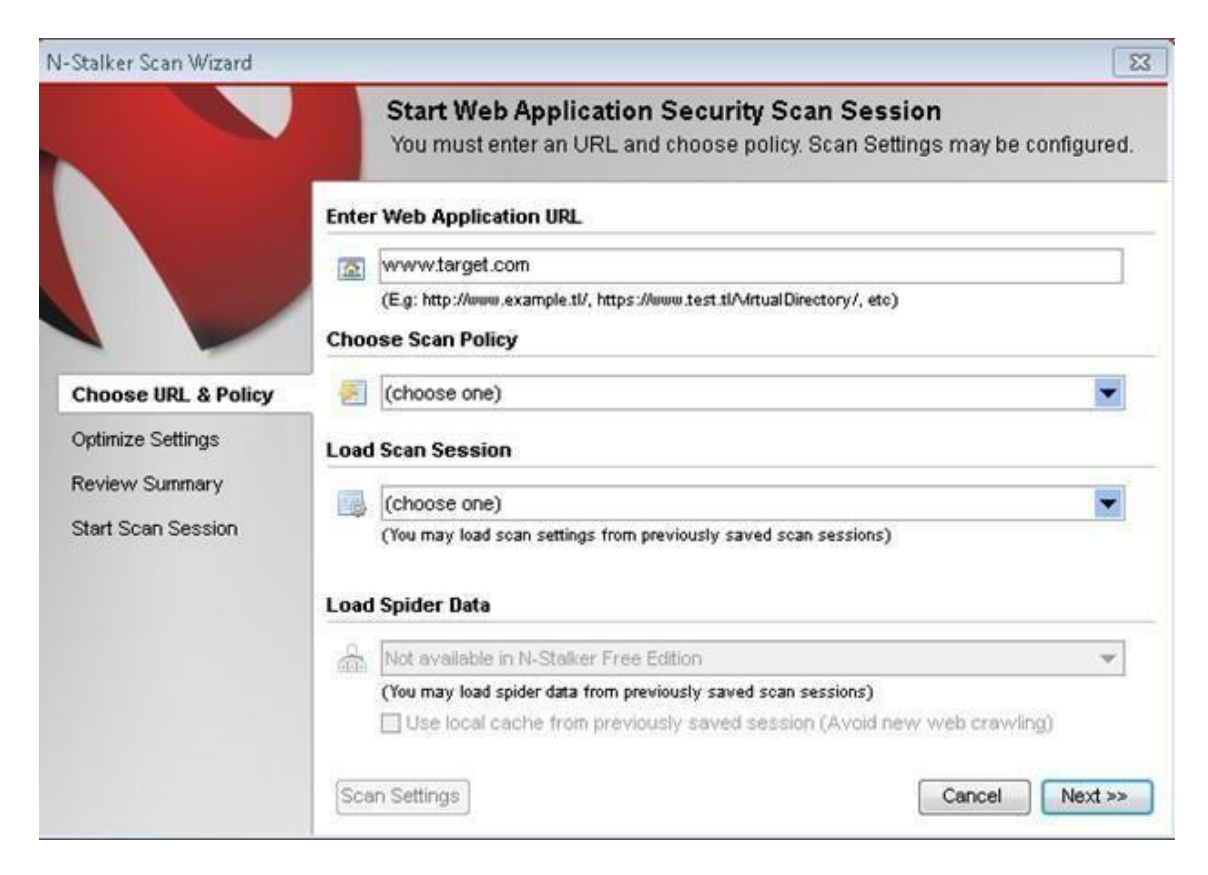

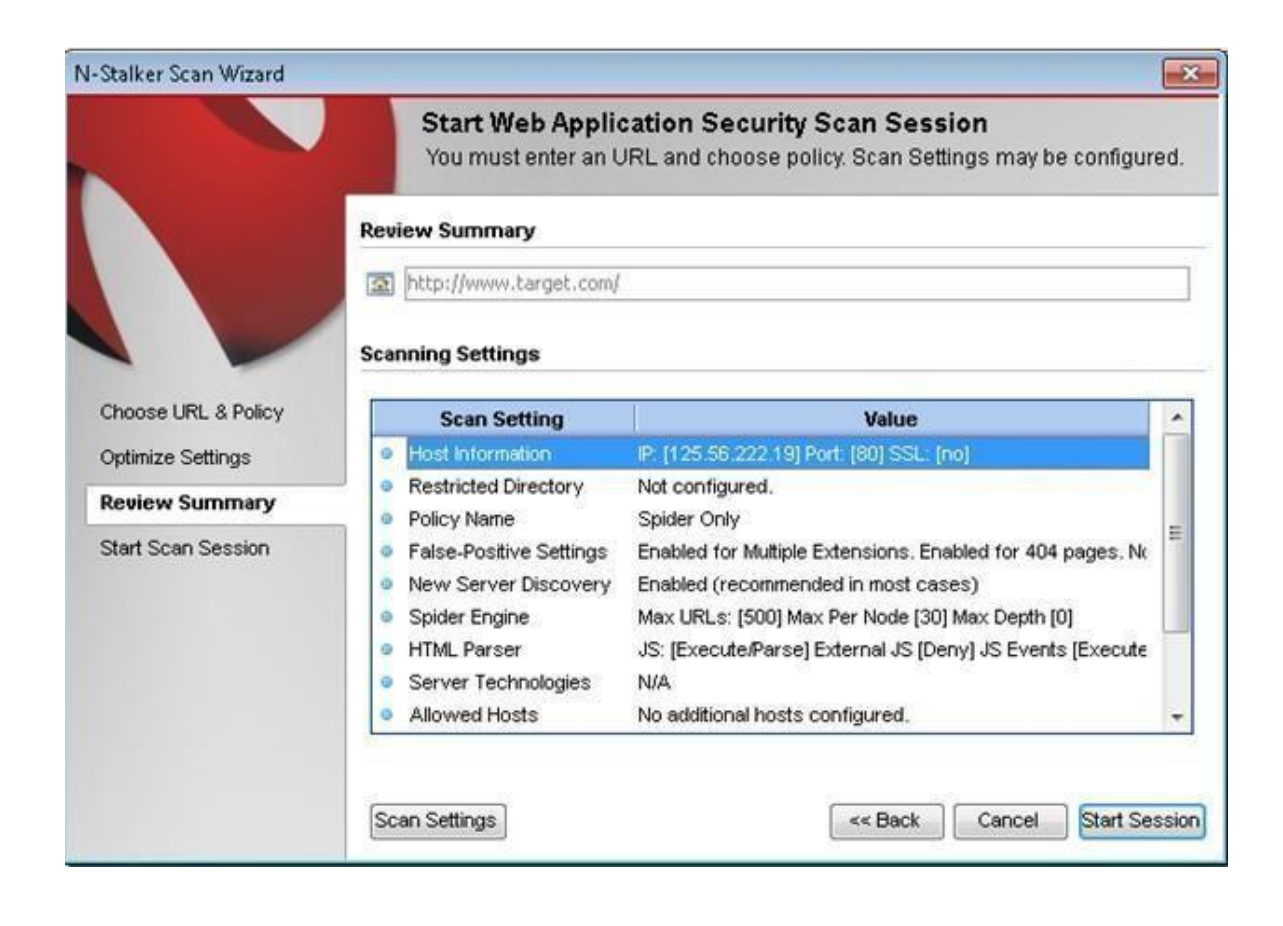

Once done, start the session and start the scan.

The scanner will crawl the whole website and will show the scripts, broken pages, hidden fields, information leakage, web forms related information which helps to analyze further.

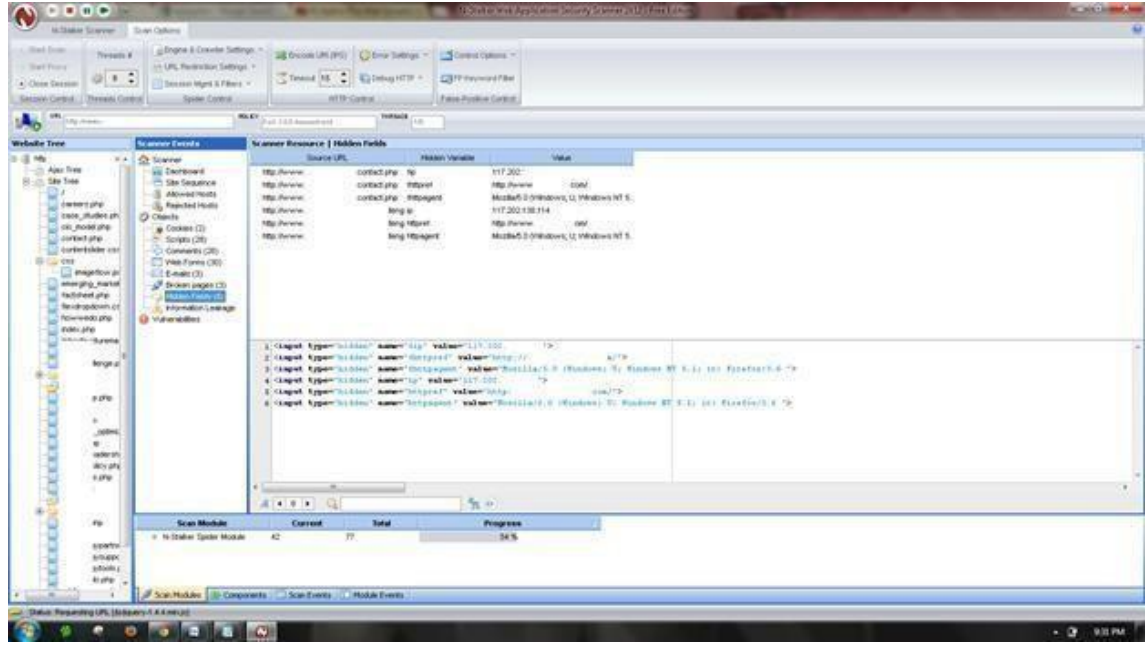

Once the scan is completed, the NStalker scanner will show details like severity level, vulnerability class, why is it an issue, the fix for the issue and the URL which is vulnerable to the particular vulnerability?

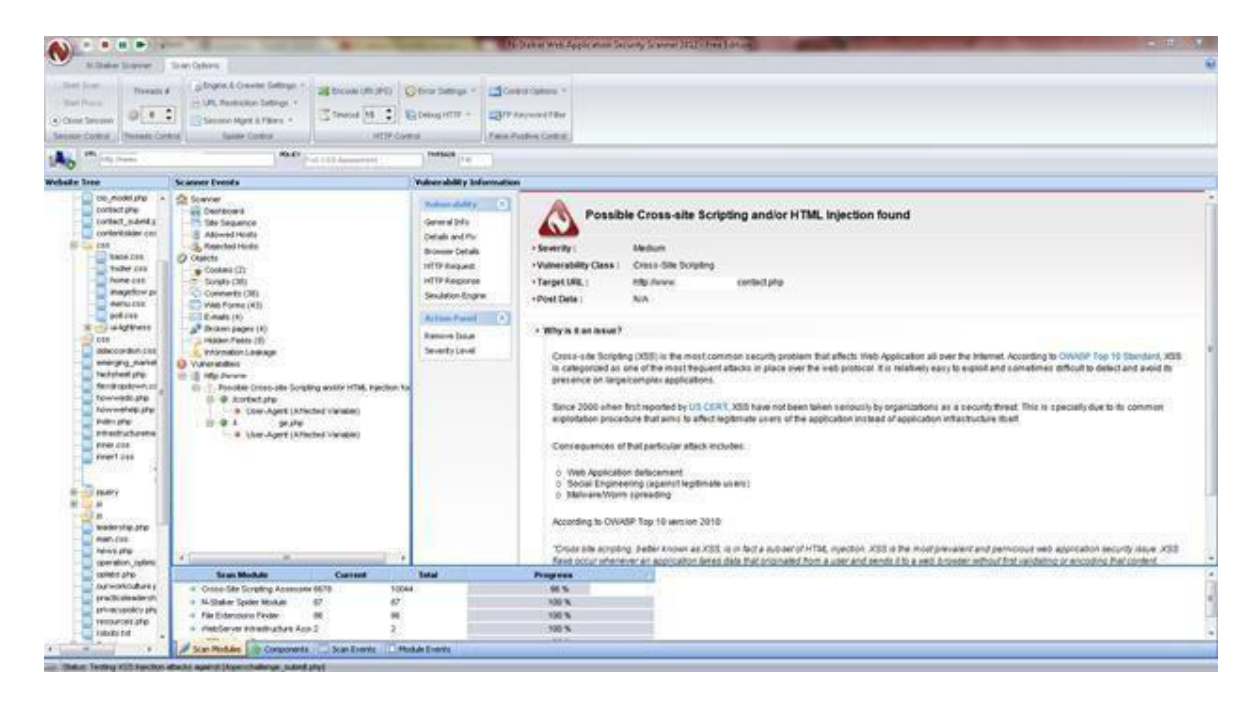

**Ex.No.: 11a DEFEATING MALWARE - BUILDING TROJANS Date :**

#### **AIM:**

system. To build a Trojan and know the harmness ofthe Trojan malwares in a computer

#### **PROCEDURE:**

- 1. Create a simple Trojan by using Windows Batch File (*.bat*)
- **2.** Type these below code in notepad and save it as **Trojan.bat**
- 3. Double click on *Trojan.bat* file.
- 4. When the Trojan code executes, it will open MS-Paint, Notepad, Command Prompt, Explorer, etc., infinitely.
- 5. Restart the computer to stop the execution ofthis Trojan.

### **TROJAN:**

- In computing, a Trojan horse, or Trojan, is any malware which misleads users of its true intent.
- Trojans are generally spread by some form of social engineering, for example where a user is duped into executing an email attachment disguised to appear not suspicious, (e.g., a routine formto be filled in), or by clicking on some fake advertisement on social media or anywhere else.
- Although their payload can be anything, many modern forms act as a backdoor, contacting a controller which can then have unauthorized access to the affected computer.
- Trojans may allow an attacker to access users' personal information such as banking information, passwords, or personal identity.
- *Example: Ransomware* attacks are often carried out using a *trojan*.

# **PROGRAM:**

#### **OUTPUT:**

#### **Ex.No. : 11b DEFEATING MALWARE - ROOTKIT HUNTER Date :**

# **AIM:**

To install a rootkit hunter and find the malwares in a computer.

# **ROOTKIT HUNTER:**

- rkhunter (Rootkit Hunter) is a Unix-based tool that scans for rootkits, backdoors and possible local exploits.
- It does this by comparing SHA-1 hashes of important files with known good ones in online databases, searching for default directories (of rootkits), wrong permissions, hidden files, suspicious strings in kernel modules, and special tests for Linux and FreeBSD.
- rkhunter is notable due to its inclusion in popular operating systems (Fedora, Debian, etc.)
- The tool has been written in Bourne shell, to allow for portability. It can run on almost allUNIX-derived systems.

### **GMER ROOTKIT TOOL:**

- GMER is a software toolwritten bya Polish researcher Przemysław Gmerek, for detecting and removing rootkits.
- It runs on Microsoft Windows and has support for Windows NT, 2000, XP, Vista, 7, 8 and 10. With version 2.0.18327 full support for Windows x64 is added.

#### **Step 1**

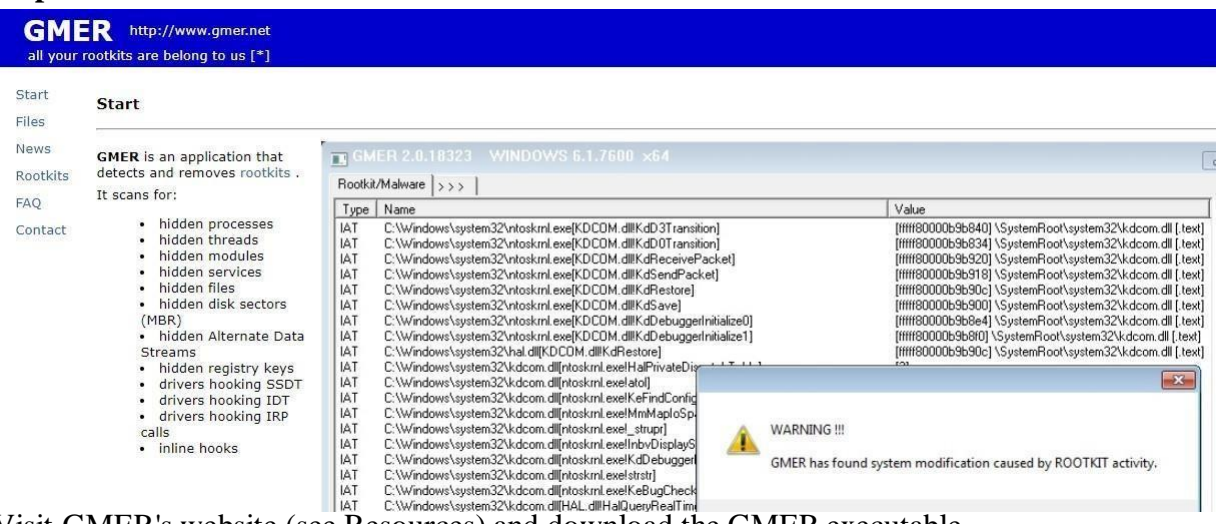

Visit GMER's website (see Resources) and download the GMER executable. Click the "Download EXE" button to download the program with a random file name, as some rootkits will close "gmer.exe" before you can open it. **Step 2**

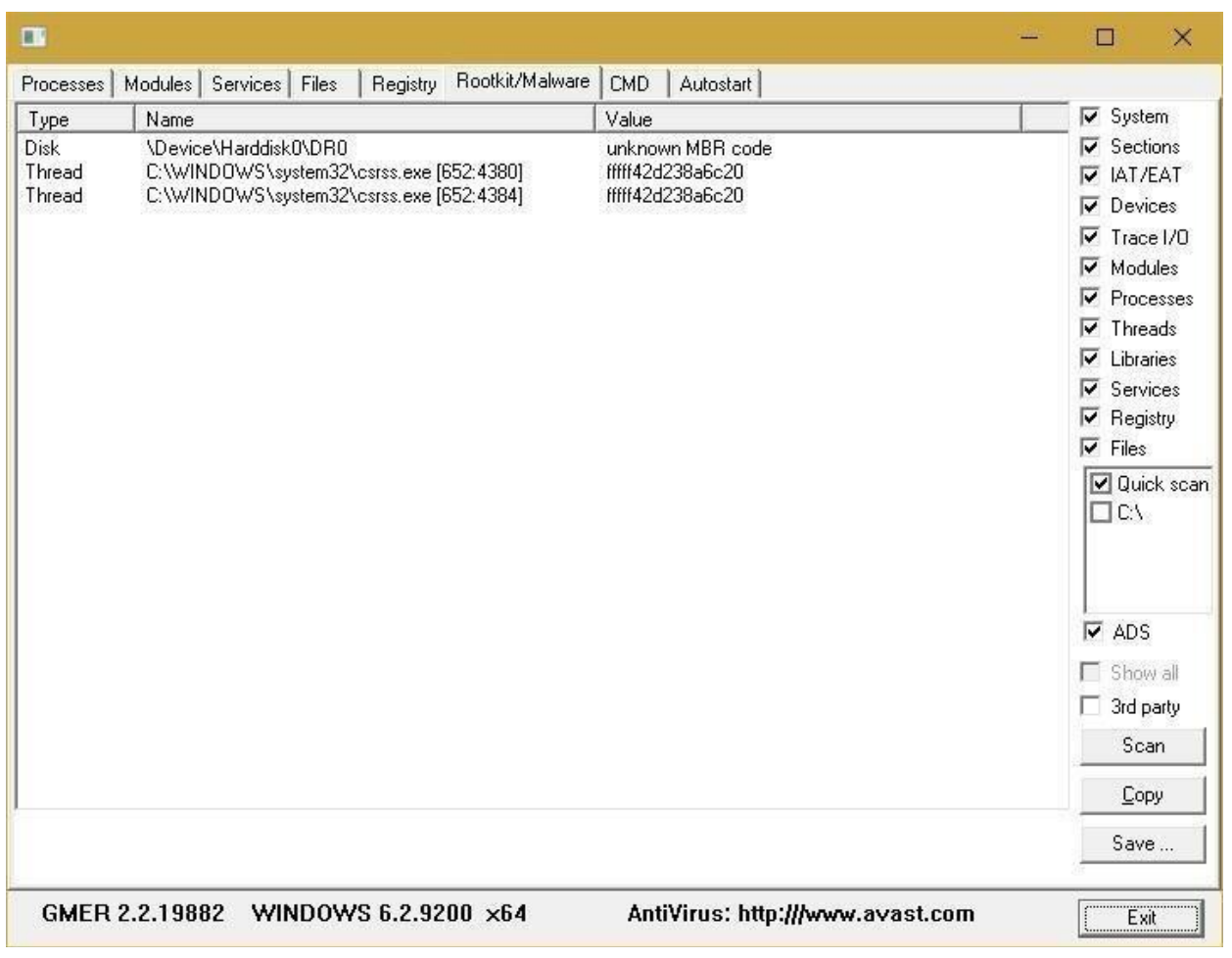

Double-click the icon for the program.

Click the "Scan" button in the lower-right corner ofthe dialog box. Allow the program to scan your entire hard drive.

# **Step 3**

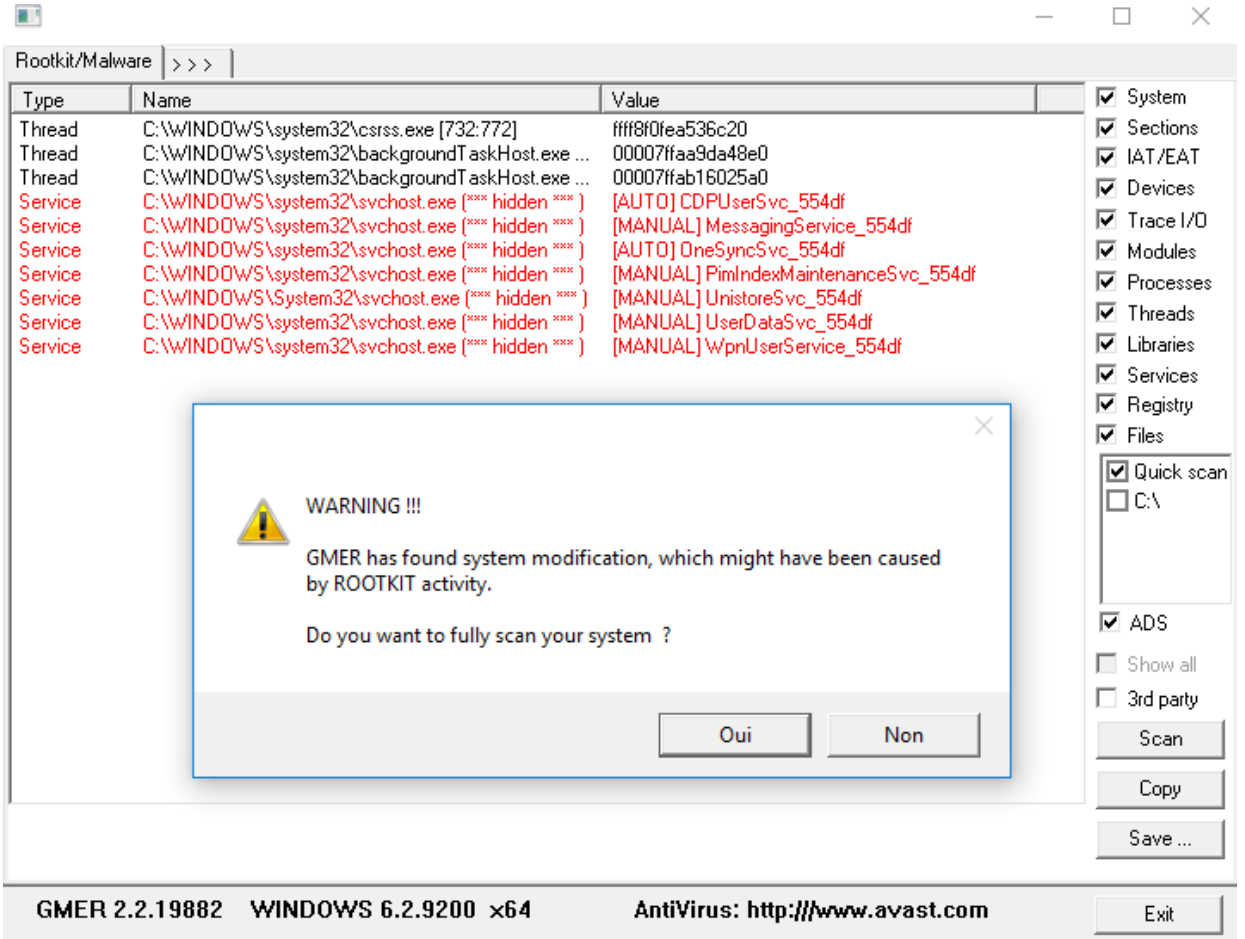

When the program completes its scan, select any program or file listed in red. Right-click it and select "Delete."

If the red item is a service, it may be protected. Right-click the service and select "Disable." Reboot your computer and run the scan again, this time selecting "Delete" when that service is detected.

When your computer is free of Rootkits, close the program and restart your PC.